# Aranet MQTT functionality and integration with Amazon AWS and Microsoft Azure

1. General MQTT network structure:

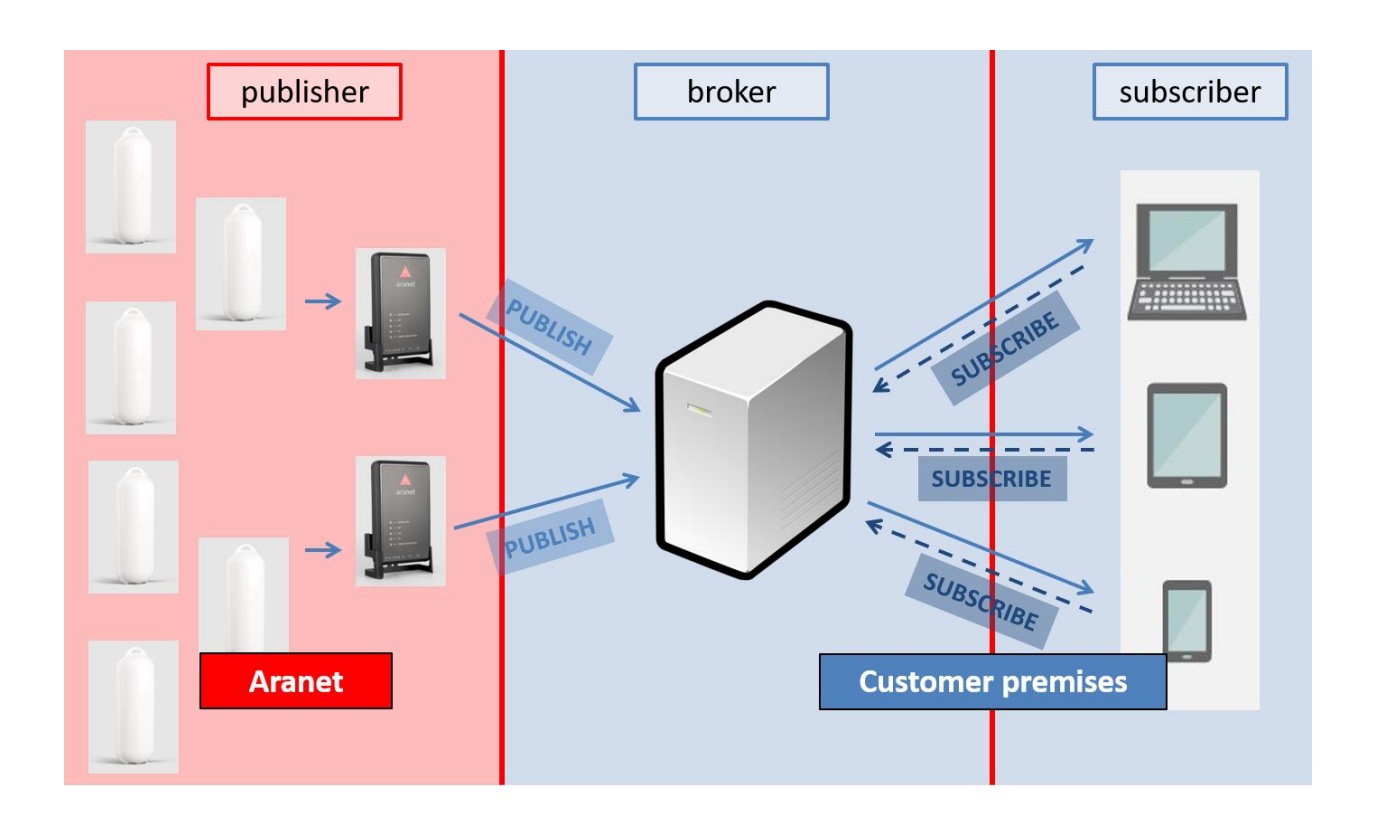

# 2. MQTT message format

Sensor measurement data messages from the PRO base can be published on the MQTT broker in 3 following formats (hierarchy):

**1) raw** 

in topic structure <root topic name>/*<PRO base serial number>***/sensors/***<sensor ID>***/measurements***/<measurement type>* where

- a) **<root topic name>** Aranet PRO base station MQTT message identification name which should be configured on the base MQTT page Root topic field. For more details see below *[Aranet PRO base station configuration interface](#page-5-0)*
- b) **<PRO base serial number>** serial number of PRO base station;
- c) **<sensor ID>** 6 HEX digit sensor ID where the first digit is the sensor segment (for details see [Segments for sensors](https://dl.aranet.com/wp-content/uploads/2021/01/05163746/Segments-for-sensors.pdf) document) and remaining 5 digits are from sensor marking from the physical label on the sensor body which can be seen also in PRO base station graphical user interface;
- d) **<measurement type>** can be one of the following:
	- a. **temperature** data is given in degrees C (Celsius);
	- b. **humidity** relative humidity data is given in percentage %;
	- c. **co2** carbon dioxide concentration level data given in ppm(parts per million);
	- d. **co2Abc** shows whether CO2 manual (*0*) or automatic (*1*) calibration mode is enabled for the sensor;
	- e. **atmosphericpressure** atmospheric pressure data are given in Pa (Pascal);
	- f. **voltage**  data are given in V (Volts);
	- g. **current** electric current data given in A (Ampere);
	- h. **weight** tarred weight in kg (kilogram);
	- i. **weight raw**  untarred weight in kg (kilogram);
	- j. **illuminance** data from LUX sensor given in lx (lux);
	- k. **distance** data are given in m (meters);
	- l. **vwc** -volumetric water content data of soil/substrate given as a fraction of one whole;
	- m. **bec** bulk electric conductivity data are given in S/m (Siemens per meter);
	- n. **pec** pore water electrical conductivity data are given in S/m (Siemens per meter);
	- o. **dp** dielectric permittivity data of soil or substrate given in absolute numbers;
	- p. **ppfd** photosynthetic photon flux density data are given in micromol/(m<sup>2</sup>s) (micromol per square meters multiplied by seconds);
	- q. **pulses** periodic pulses in absolute numbers;
	- r. **pulsescumulative** cumulative pulses in absolute numbers;
	- s. **co**  carbon monoxide concentration level data are given in ppm (parts per million);
	- t. **differentialpressure** data are given in Pa (Pascal);
	- u. **derived**  derived measurements in user-defined units;
	- v. **rssi** received signal strength data given in dBm;
	- w. **battery** battery charge level which is given as a fraction of one whole;
	- x. **time** measurement time in Unix epoch format: <https://www.freeformatter.com/epoch-timestamp-to-date-converter.html>

Additionally measurement units for the sensor data according to measurement type is published in topics: <root topic name>/*<PRO base serial number>***/sensors/***<sensor ID>* **/measurements***/<measurement type>***/units**

- ▼ broker.hivemg.com
	- ▼ Aranetest
	- $\sqrt{394260700033}$ 
		- **V** sensors
		- $7100051$

productNumber = TDSPT001

- ▼ measurements
	- $\blacktriangledown$  humidity = 42.0
		- units  $=$  %
- $\blacktriangledown$  temperature = 19.950 units  $= C$
- $\triangledown$  rssi = -74
- $units = dBm$
- $time = 1618671102$
- $\blacktriangledown$  battery = 0.07

units  $=$  /

## **2) JSON**

in topic structure <root topic name>/*<PRO base serial number>***/sensors/***<sensor ID>***/json***/***measurements** ▼ Aranet ▼ 349681000816 ▼ sensors ▼ 2021B7 name = 2021B7 productNumber = TDSPT306  $\blacktriangledown$  json measurements = { "temperature": "21.800", "rssi": "-74", "time": 1618671680, "battery": "0.93" }

- 3) **Azure** format for sensor data publishing to Azure IoT Hub platform:
	- ▼ devices/349681000816/messages/events/msgType=sensorMeasurements&uid=101306

```
€
  "sensors": [
   \mathcal{L}"uid": "101306",
      "measurements": [
        \left\{ \right."measurement": "humidity",
          "value": "38.0",
          "units": "%"
        Ъ.
        €
          "measurement": "temperature",
          "value": "21.850",
          "units": "C"
        },
        Ł
          "measurement": "rssi",
          "value": "-47",
          "units": "dBm"
        Ъ.
        Ł
          "measurement": "time",
          "value": 1618691111
        },
        ſ
          "measurement": "battery",
          "value": "0.90",
          "units": "/"
        ¥
      ı
    Ĵ
 I
¥
```
Sensor alarm messages from PRO base is published on the MQTT broker in following hierarchy(format): <root topic name>/*<PRO base serial number>***/sensors/***<sensor ID>***/alarms/** +

**a. battery/activeSince** – showing time in Unix epoch format when low battery charge alarm appeared in the sensor:

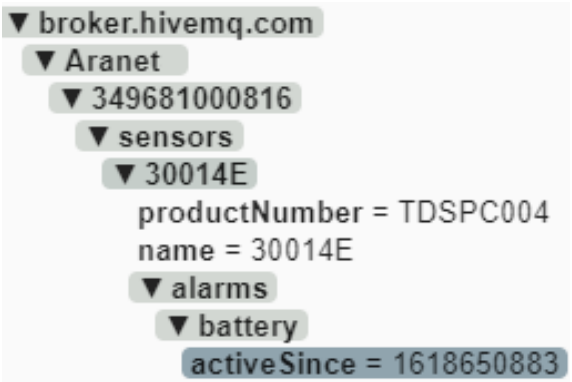

- **b. channel/activeSince**  showing time in Unix epoch format when Aranet PRO base station recorded the event when sensor started using different radio channel than configured on the base itself:
	- ▼ broker.hivemg.com
	- ▼ Aranet
		- ₹ 349681000816
			- ▼ sensors
			- $\nabla$  2021B7
				- name = 2021B7

productNumber = TDSPT306

# $\blacktriangledown$  alarms

▼ channel

active Since = 1618673067

- **c. packetsLost/activeSince** showing time in Unix epoch format when Aranet PRO base station recorded that measurement data from some sensor is not received/missing:
	- ▼ broker.hivema.com
		- ▼ Aranet
			- ₹ 349681000816
				- ▼ sensors
					- $\P(101306)$ 
						- valarms
							- ▼ packetsLost

 $active Since = 1618673049$ 

- **d. errorFlags/**
	- **a. value** showing number error code value when instead of measurements error message was received from the sensor;
	- **b. activeSince** -showing time in Unix epoch format when instead of the measurement error message was received from the sensors:

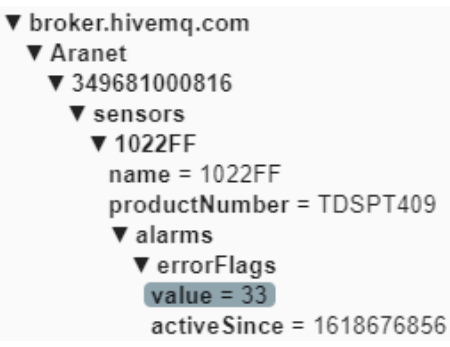

- **e. <measurement>**  shows for which measured parameter configured alarm threshold was breached;
	- **a. value** shows measurement value that generated the alarm;
	- **b. diff** shows value by what configured alarm threshold was breached. It is positive when the upper threshold was breached and negative when the lower threshold is breached;
	- **c. activeSince -** shows time in Unix epoch format when alarm threshold was breached:

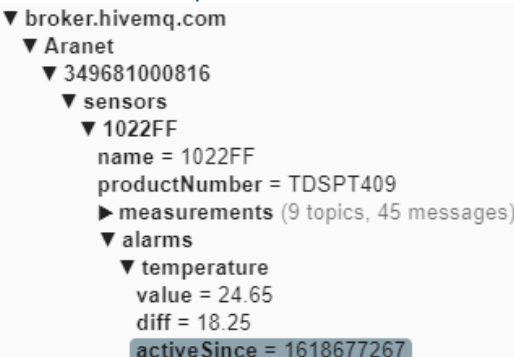

Aranet PRO base station publishes also:

- 1) name that is assigned to the sensor on the Aranet PRO base station in topic <root topic name>/*<PRO base serial number>***/sensors/***<sensor ID>***/name** and
- 2) product number of the sensor in topic <root topic name>/*<PRO base serial number>***/sensors/***<sensor ID>***/productNumber**:

V Aranet ▼ 349681000816 **V** sensors ▼ 2021B7 name = Name of the sensor productNumber = TDSPT306

3) name of the Aranet PRO base station itself in topic <root topic name>/*<PRO base serial number>***/name**:

> ▼ broker.hivemq.com ▼ Aranet ▼ 349681000816 name = Name of the Base

# <span id="page-5-0"></span>3. Aranet PRO base station configuration interface

Aranet PRO base station connection to MQTT broker is configured in the **MQTT** section of the graphical user interface. In the example below we will use configuration for connection to Hivemq public MQTT broker *broker.hivemq.com*:

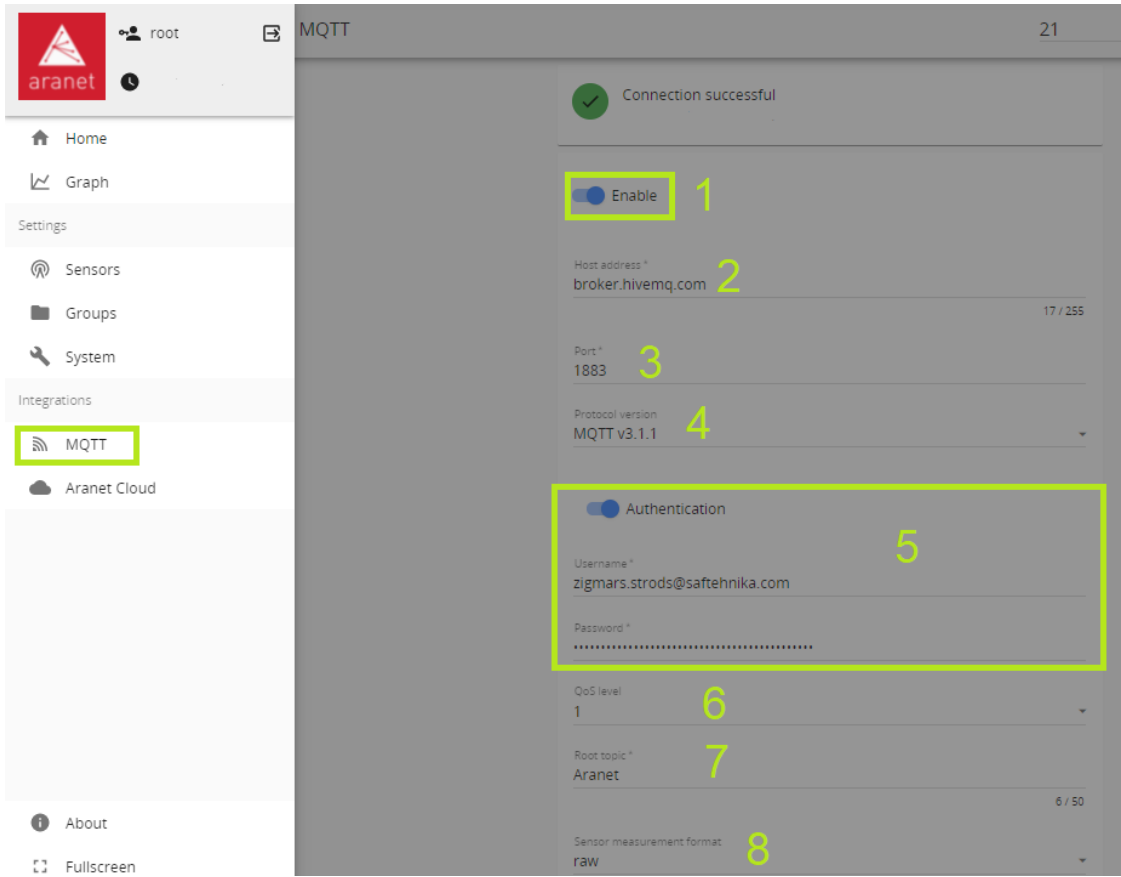

- 1) **Enable** allows enabling/disabling MQTT data transmission from Aranet PRO base station;
- 2) **Host address** allows configuring IP address or hostname for the MQTT broker;
- 3) **Port**  allows selecting the TCP port used for the connection to the MQTT broker. The most common ports are *1883* or *8883*;
- 4) **Protocol version –** allows selecting MQTT protocol version used for connection to MQTT broker. The broker should support this version;
- 5) **Authentication**  upon necessity allows enabling additional authentication for the connection to MQTT broker and enter
	- a. **Username** and
	- b. **Password** for such connection authentication;
- 6) **QoS level** (0, 1 or 2) for MQTT message delivery on the MQTT broker can be selected as necessary <http://www.steves-internet-guide.com/understanding-mqtt-qos-levels-part-1/> and [http://www.steves-internet-guide.com/understanding-mqtt-qos-2/;](http://www.steves-internet-guide.com/understanding-mqtt-qos-2/)
- 7) **Root topic –** allows selecting root topic name with what MQTT messages will be published from Aranet PRO base station on MQTT broker. In our example, we will use the name *Aranet*;
- 8) **Sensor measurement format**  allows selecting format (*raw*, *JSON* or *Azure*) in which MQTT messages from Aranet PRO base station will be published on MQTT broker;

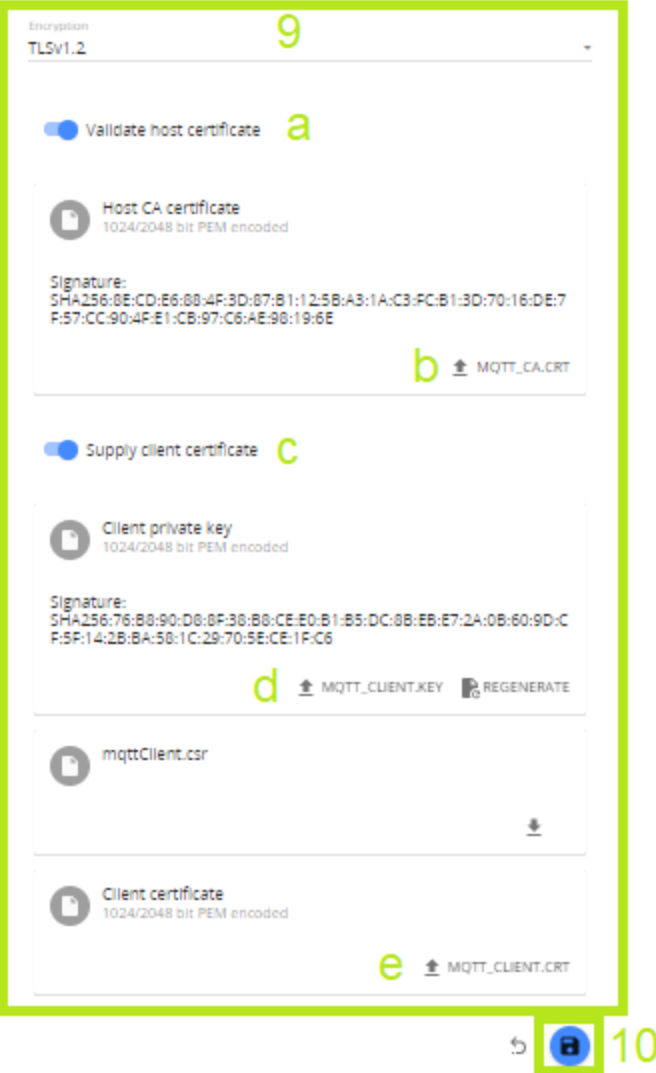

- 9) **Encryption**  upon necessity allows configuration of additional encrypted certificates (TLS version 1.1, 1.2 or 1.3) to be used for the more secure connection to the MQTT broker;
	- a. **Validate host certificate** enable to upload necessary secure connection certificates;
	- b.  $\hat{\pm}$  MQTT\_CA.CRT press to upload root CA certificate in PEM format for MQTT broker;
	- c. **Supply client certificate** enable to upload the device public certificate and private key for secure connection to MQTT broker
	- d.  $\hat{=}$  MQTT\_CLIENT.KEY press to upload the Aranet PRO base station private key for secure connection to MQTT broker;
	- e.  $\hat{I}$  MQTT\_CLIENT.CRT press to upload the Aranet PRO base station public key for secure connection to MQTT broker
- 10) When all necessary configuration parameters are entered, they should be saved by pressing the

blue Save icon **Constant is a light in the Save icon** is successful, then **Connection successful** message will be shown on the top of the page showing also the precise time when the connection was established.

# 4. MQTT connection configuration with Amazon AWS platform

Aranet PRO base station allows all sensor data publishing directly to AWS IoT Core, but here base only should have firmware version at least 2.5.17. So before proceeding further, please first check the firmware version of Aranet PRO base station in the graphical user interface section **System FIRMWARE** and if it is older than 2.5.17, then update to the latest version available from<https://aranet.com/downloads/> section of our webpage:

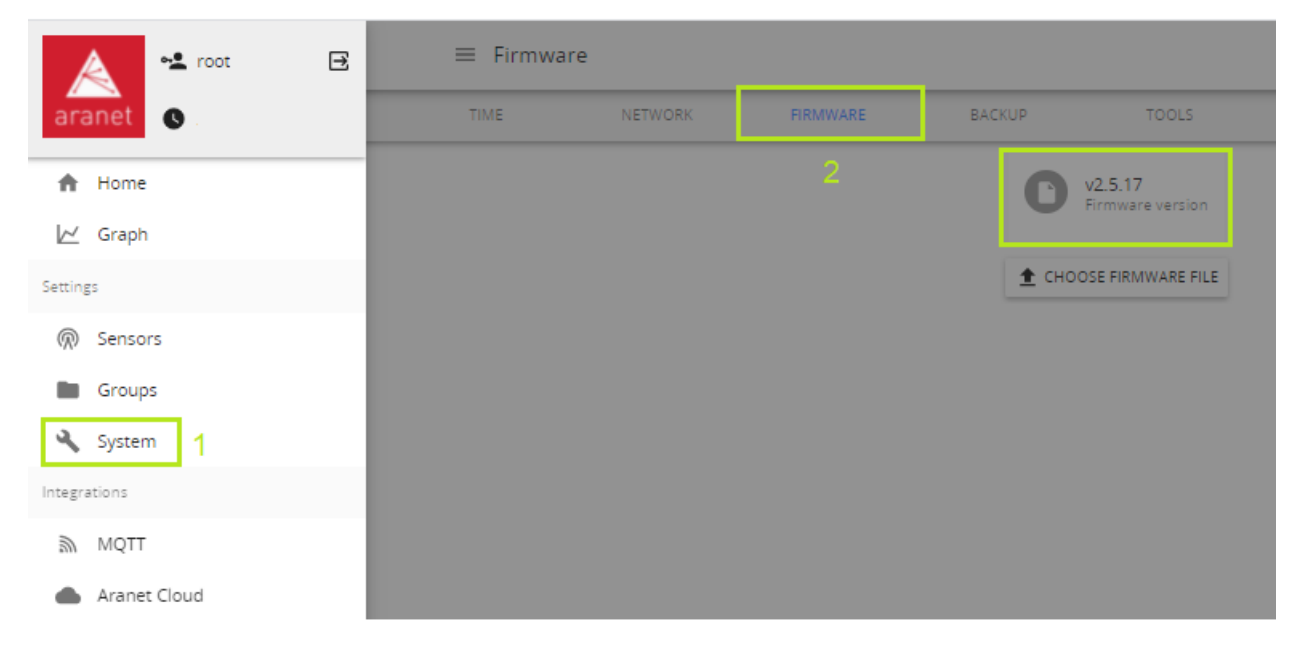

The MQTT connection configuration with the Amazon AWS platform itself can be done in the following steps:

- 1. Log in to Your AWS account and go to the IoT Core section of the platform;
- 2. Open section **Secure**  $\rightarrow$  **Policies** and **Create** a policy:

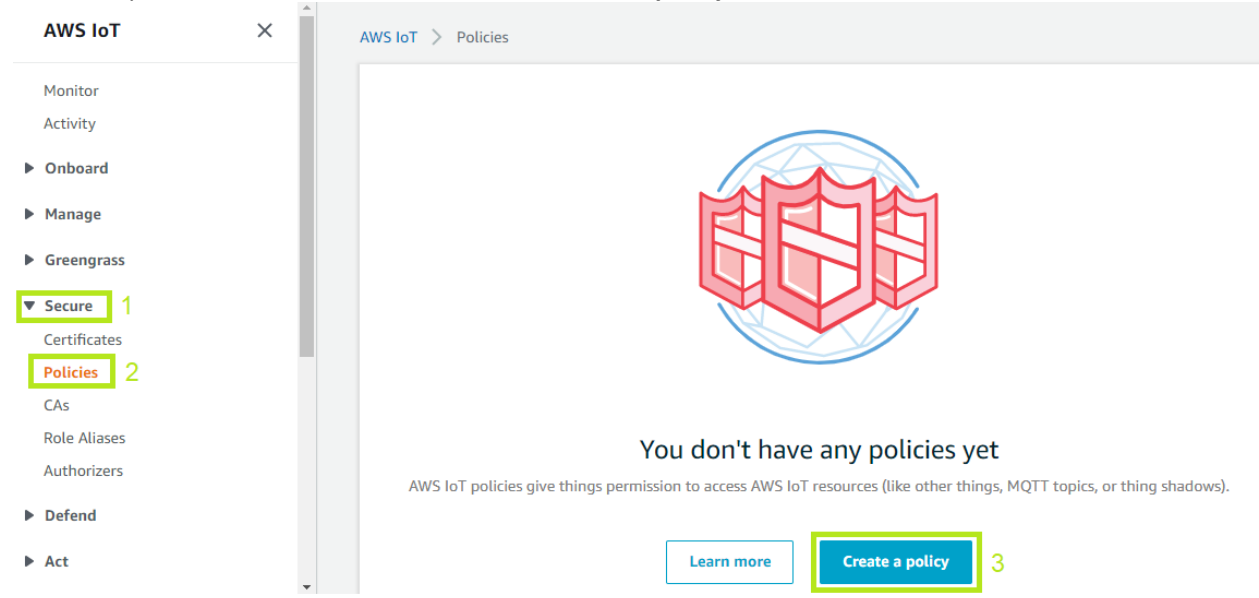

3. Enter the **Name** of the policy, select **Action** as *iot.\** and **Resource ARN** as **\***, click to *Allow* **Effect** and press on **Create** button:

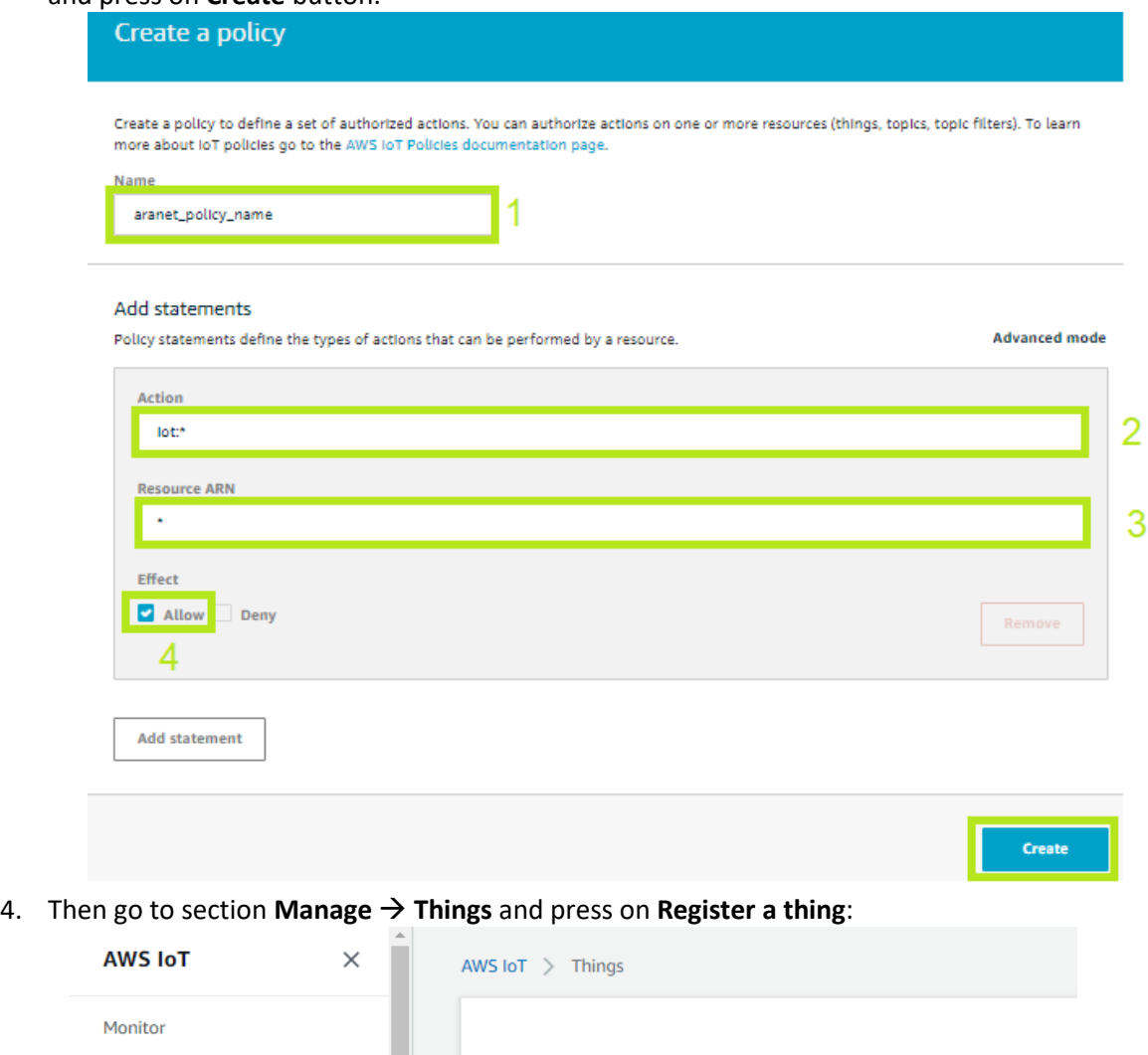

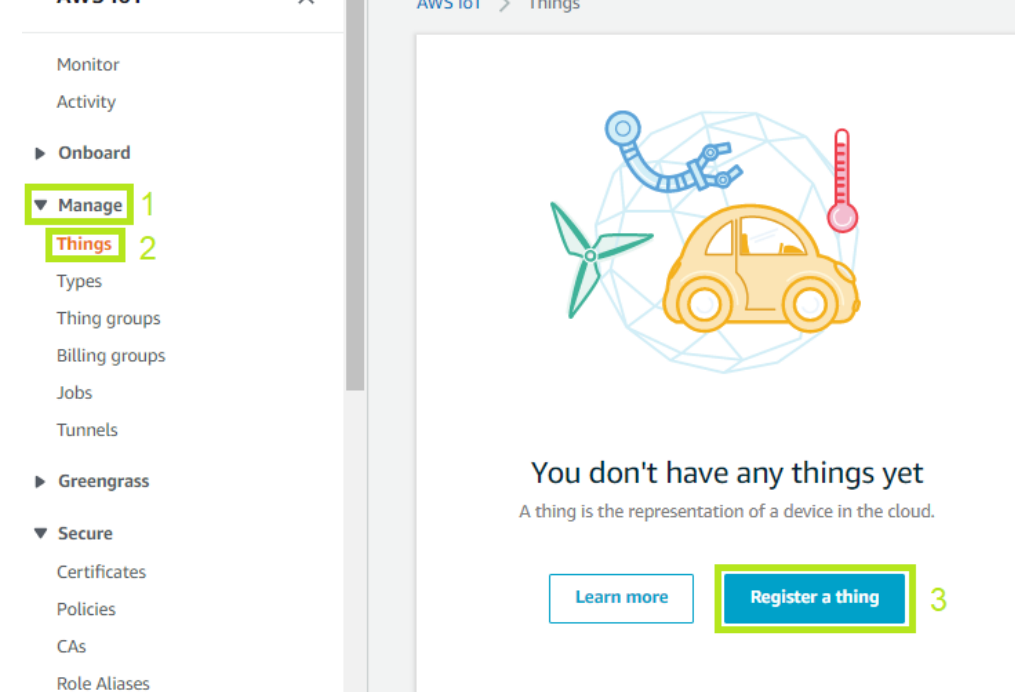

### 5. Press on **Create a single thing**:

# **Creating AWS IoT things** An IoT thing is a representation and record of your physical device in the cloud. Any physical device needs a thing record in order to work with AWS IoT. Learn more. Register a single AWS IoT thing **Create a single thing** Create a thing in your registry Bulk register many AWS IoT things Create things in your registry for a large number of devices already using AWS IoT, or **Create many things** register devices so they are ready to connect to AWS IoT. Cancel **Create a single thing** 6. Enter the **Name** for AWS connection with Aranet PRO base station and press **Next**:STEP<br>1/3 Add your device to the thing registry This step creates an entry in the thing registry and a thing shadow for your device. name\_of\_Aranet\_base Apply a type to this thing Using a thing type simplifies device management by providing consistent registry data for things that share a type. Types provide things with a common set of attributes, which describe the identity and capabilities of your device, and a description. **Thing Type** Create a type  $\tilde{\phantom{a}}$ No type selected Add this thing to a group Adding your thing to a group allows you to manage devices remotely using jobs. **Thing Group** Groups / Create group Change Set searchable thing attributes (optional)

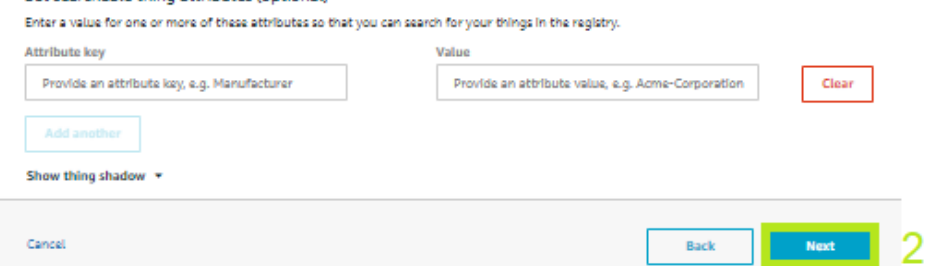

### 7. Press on **Create certificate**:

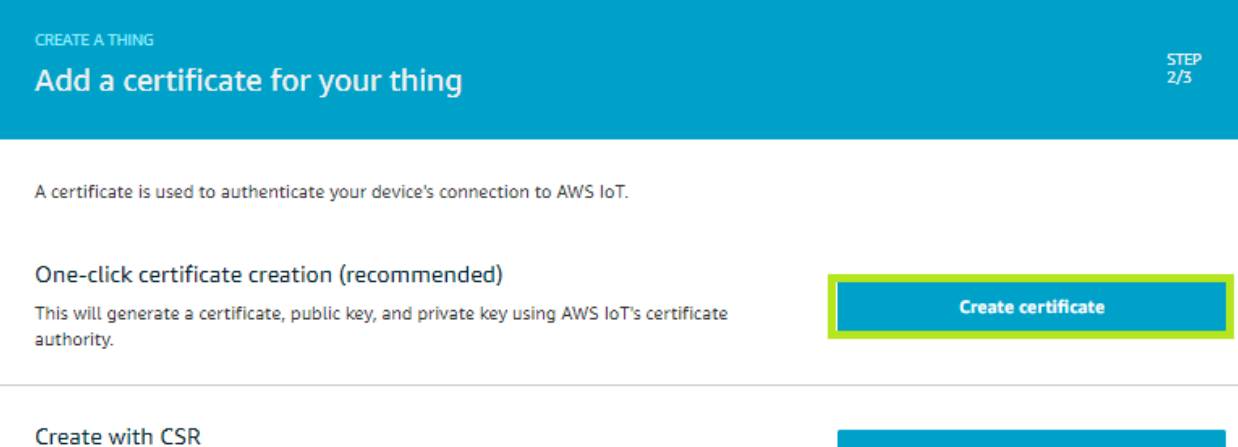

Upload your own certificate signing request (CSR) based on a private key you own.

### **1** Create with CSR

## 8. **Download** both *A certificate for this thing* and *A private key* on Your computer and press on **Activate**:

Download these files and save them in a safe place. Certificates can be retrieved at any time, but the private and public keys cannot be retrieved after you close this page.

#### In order to connect a device, you need to download the following:

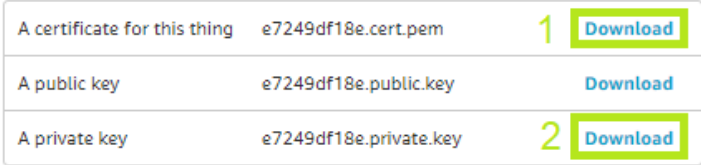

#### You also need to download a root CA for AWS IoT: A root CA for AWS lownload 4

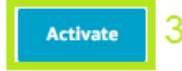

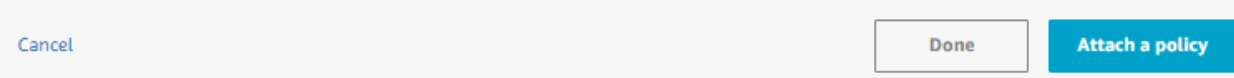

9. After that click on **Download** link next to **A root CA for AWS IoT** and from the opened new page right click with the mouse to *Save link as*… for *Amazon Root CA 1*:

# CA certificates for server authentication

Depending on which type of data endpoint you are using and which cipher suite you have negotiated, AWS IoT Core server authentication certificates are signed by one of the following root CA certificates:

## **VeriSign Endpoints (legacy)**

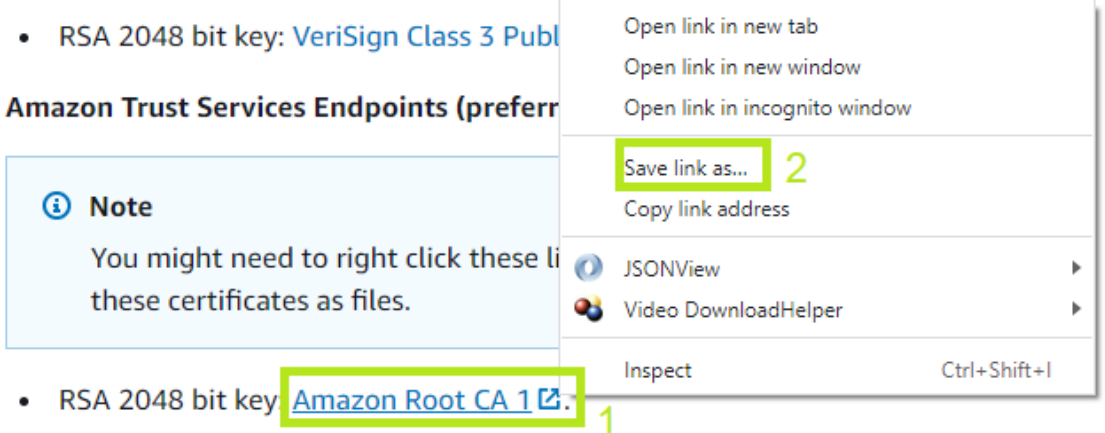

• RSA 4096 bit key: Amazon Root CA 2. Reserved for future use.

## 10. Save certificate file on Your computer adding extension .crt

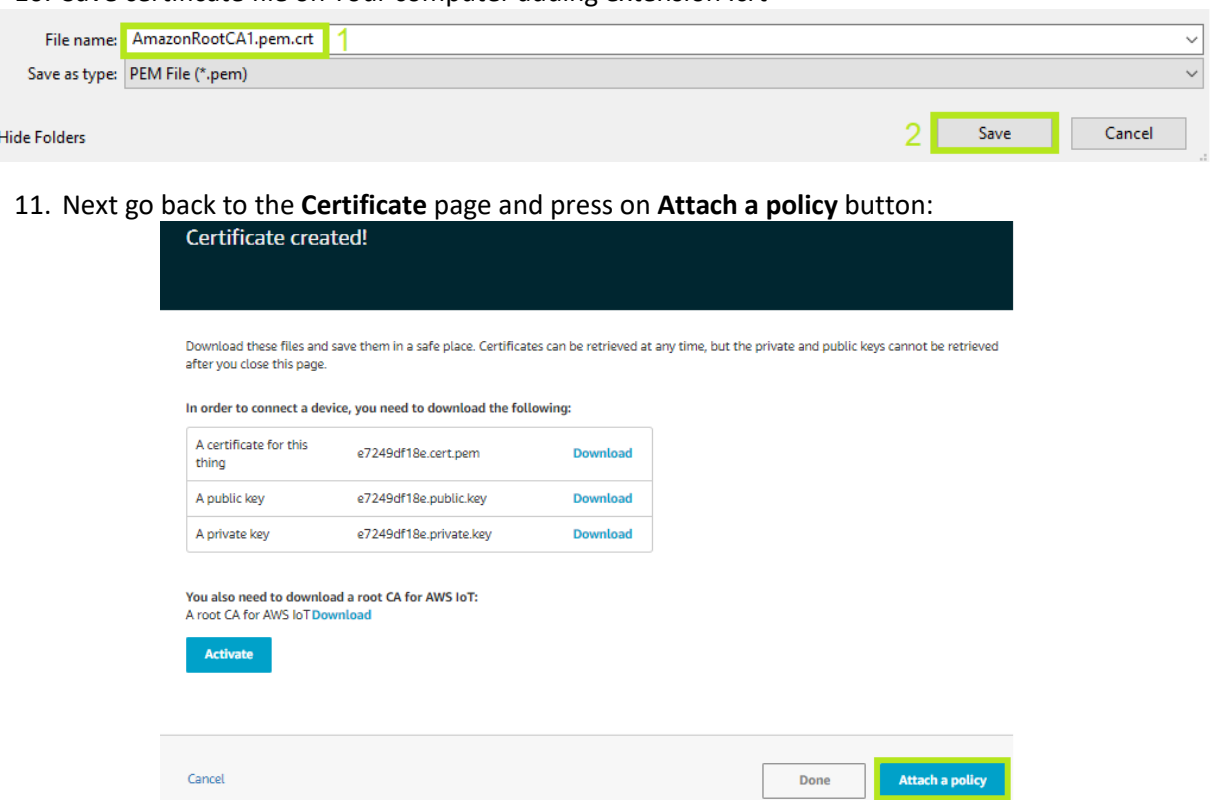

# 12. Select the previously created in step 3 and click on **Register Thing**:

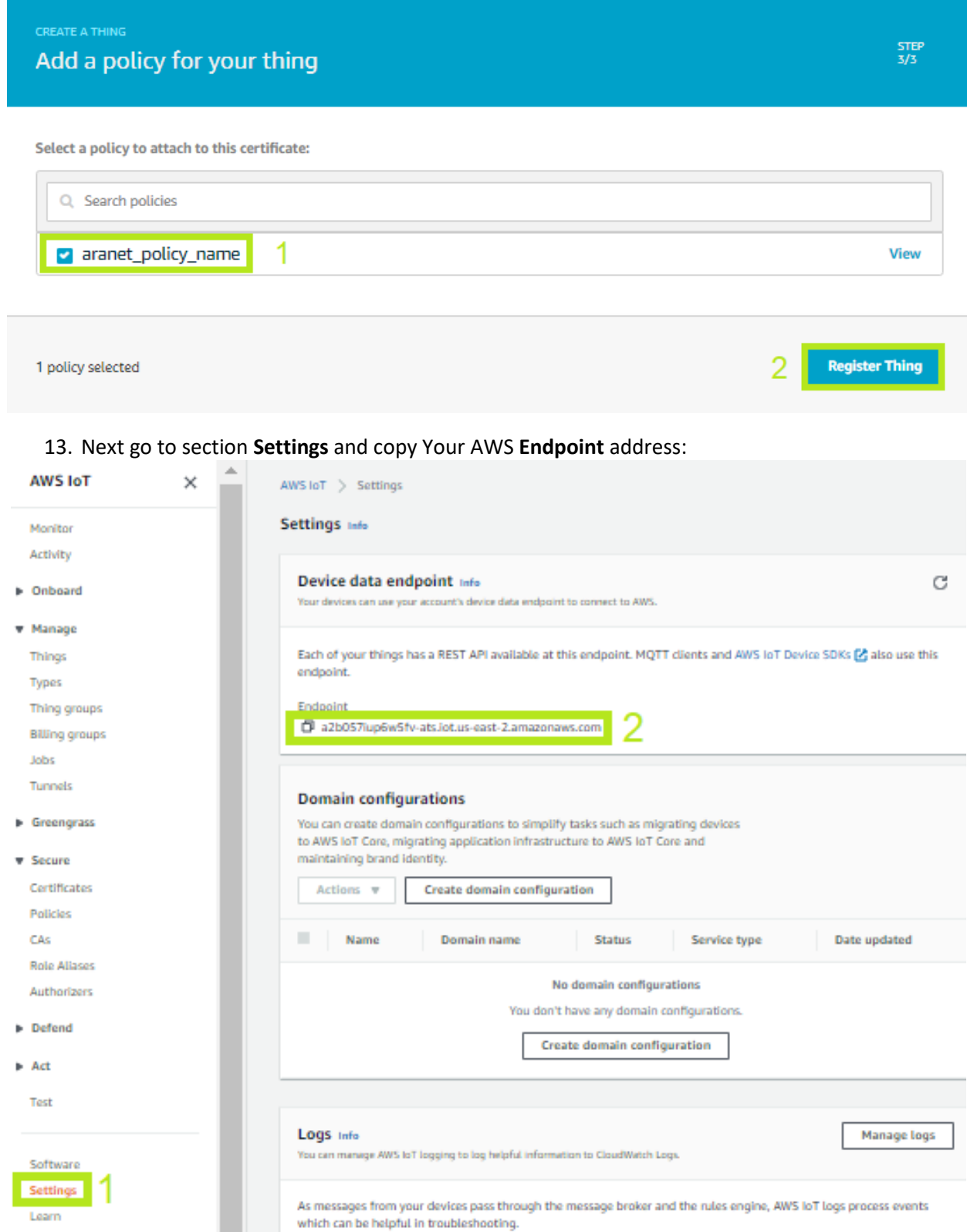

14. Now log in to Aranet PRO base station graphical user interface and go to the **MQTT** section. **Enable** MQTT connection and paste previously copied AWS Endpoint information in **Host address** field. Enter **Port** = *8883* and choose **Protocol version** = *MQTT v3.1.1* without **Authentification**:

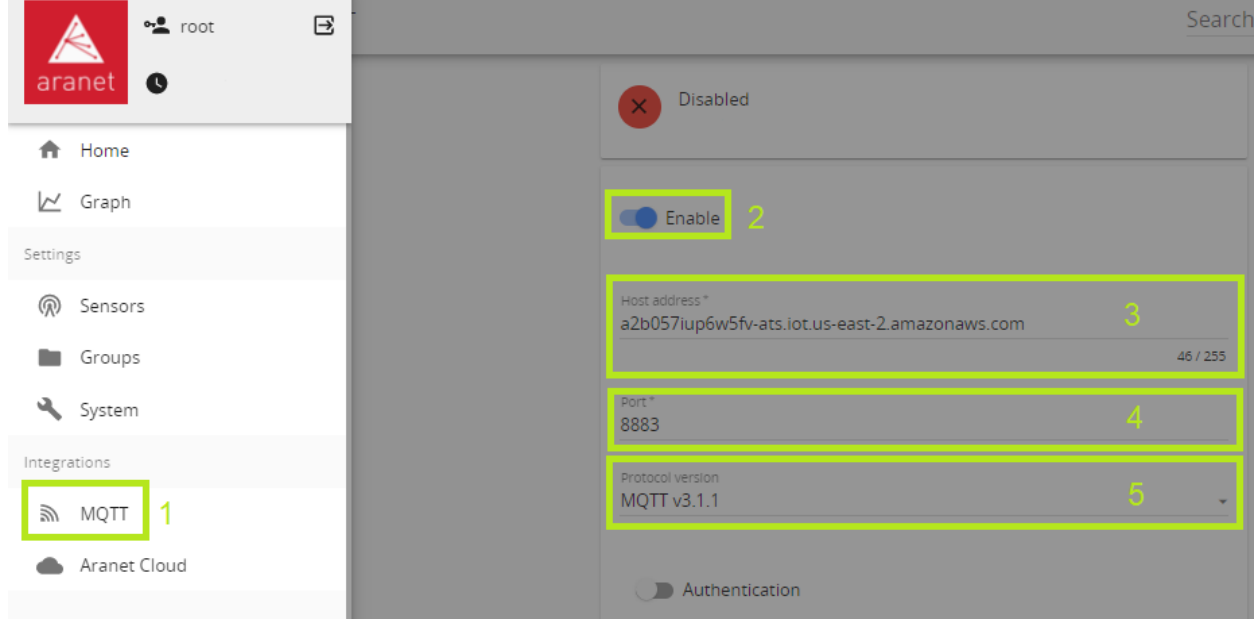

15. Next set necessary **QoS level** (*0* or *1*, but *2* is not supported by AWS) for MQTT message delivery in AWS system, their **Root topic** and **Sensor measurement format** (*raw* or *JSON*)

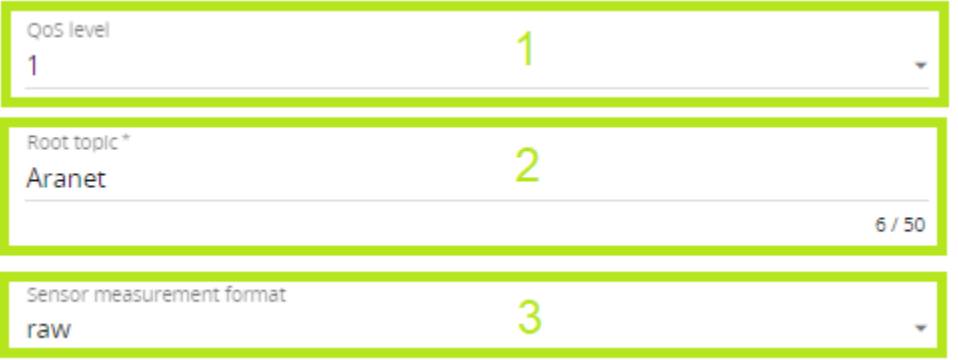

16. Then select **Encryption** = *TLSv1.2*, enable **Validate host certificate** and clicking on **MQTT\_CA.CRT** upload *AmazonRootCA1.pem.crt* from step 9:

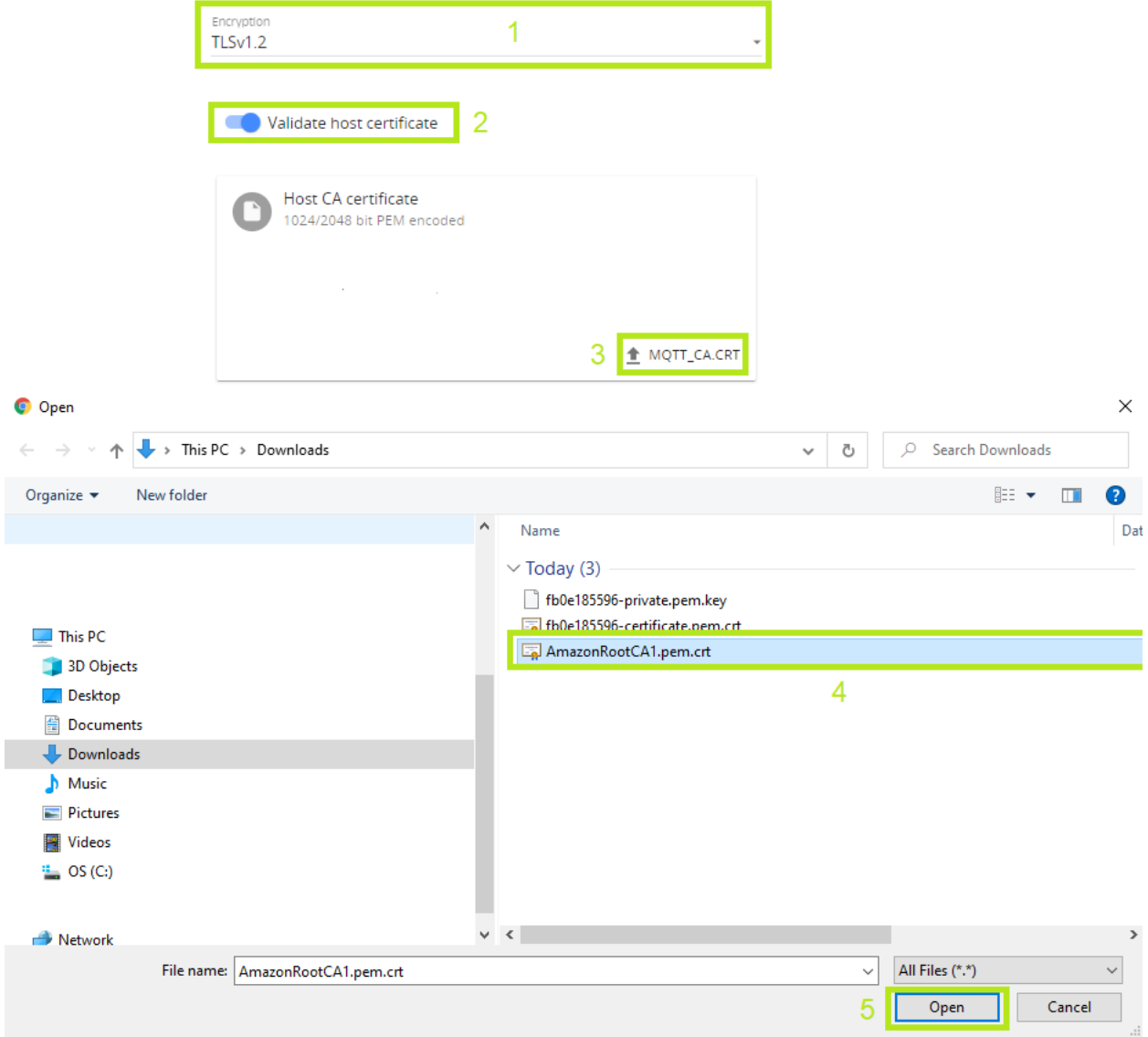

17. Finally enable **Supply client certificate**, clicking on **MQTT\_CLIENT.KEY** upload *…-private.pem.key* file, but clicking on **MQTT\_CLIENT.CRT** upload *-certificate.pem.crt* file and then press on **Save** icon:

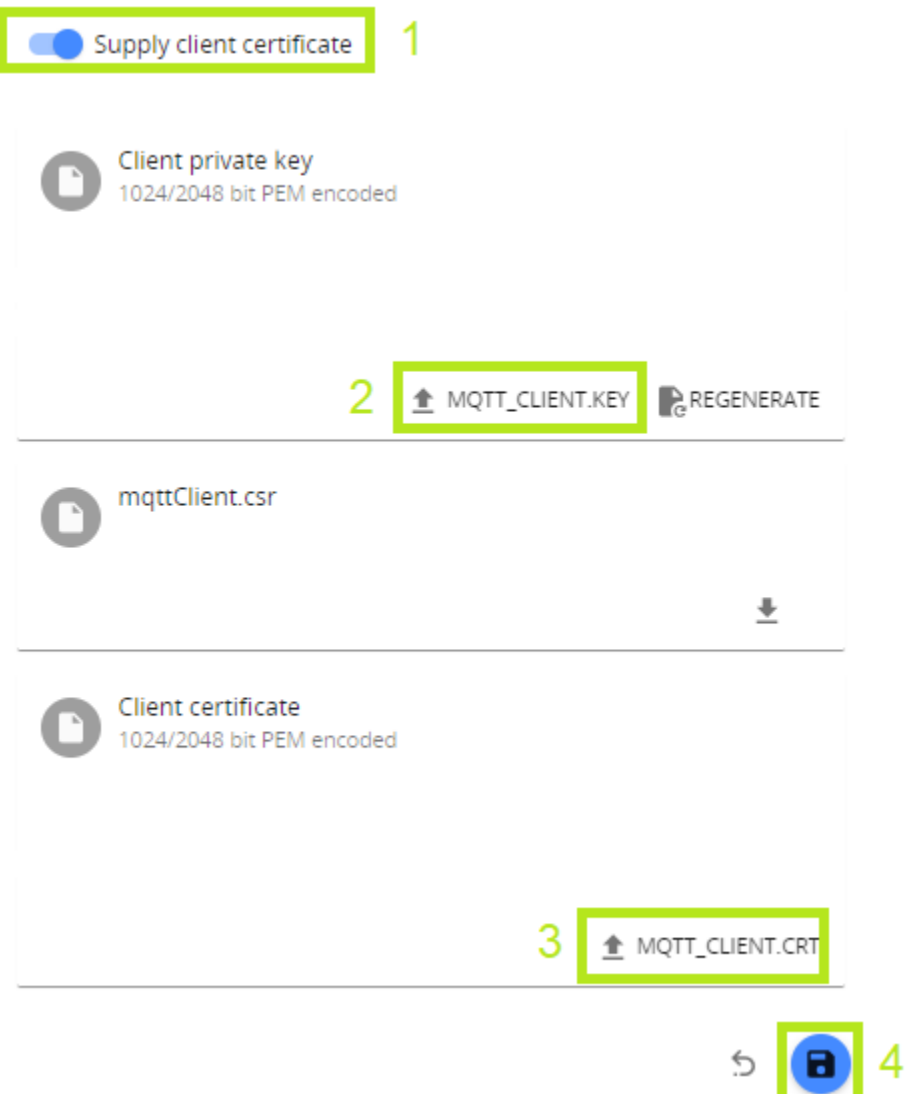

And now Aranet PRO base station MQTT connection to AWS Core IoT service should be enabled and sensor data should be published on the AWS platform. Connection success should be indicated on the top of the MQTT page of the Aranet Pro base station:

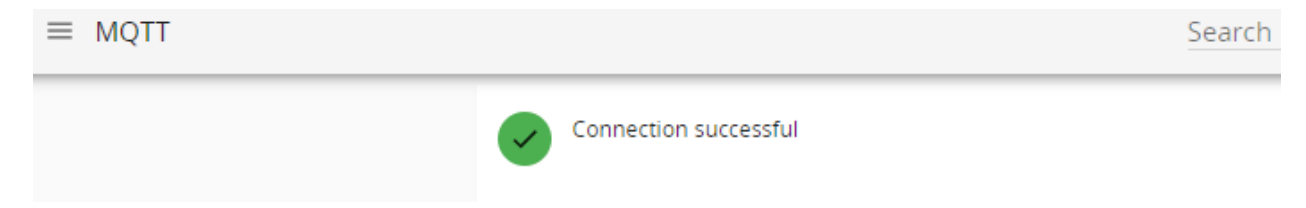

From the AWS platform data reception could be checked from section **Test** entering the Root or any other relevant topic for the previously configured Aranet PRO base station (in our example, *Aranet/#*) and pressing on **Subscribe** button:

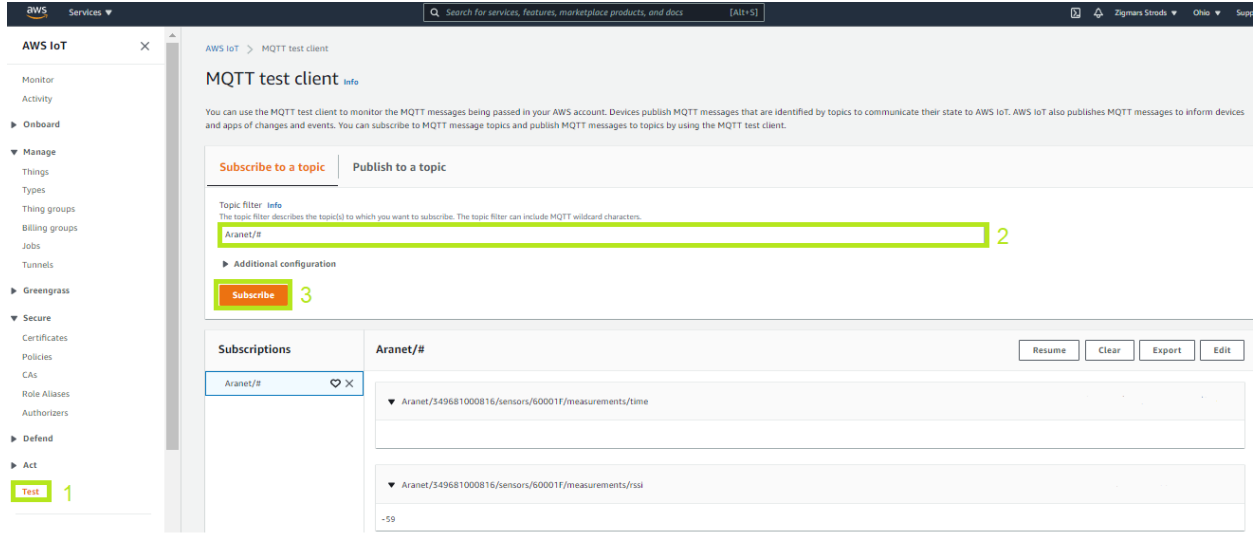

# 5. MQTT connection configuration with Azure IoT Hub

Aranet PRO base station allows also all sensor data publishing directly to Azure IoT Hub, but here the base should also have the firmware version at least 2.5.17. So before proceeding further, please first check the firmware version of the Aranet PRO base station in the graphical user interface section **System FIRMWARE** and if it is older than 2.5.17, then update to the latest version available from <https://aranet.com/downloads/> section of our webpage:

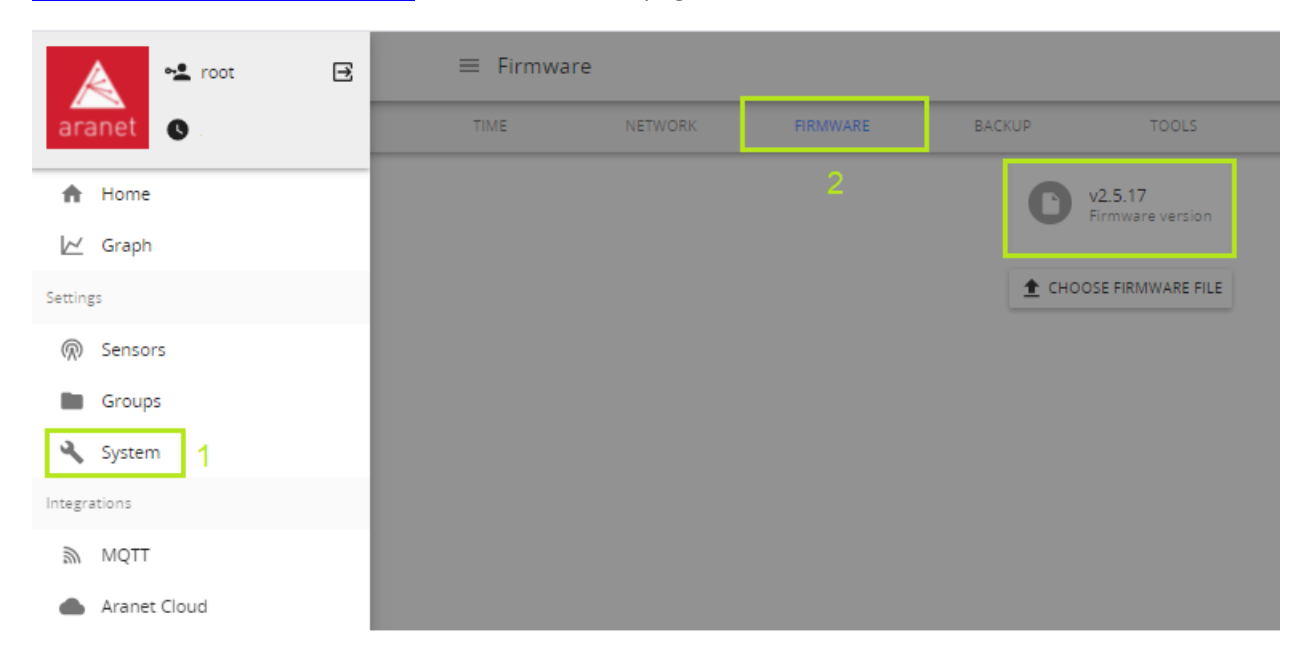

1. Next check and save for further use the **Serial number** of the Aranet PRO base station You have. It can be seen on the label on the back of the physical device or from the graphical user interface section **System STATUS**:

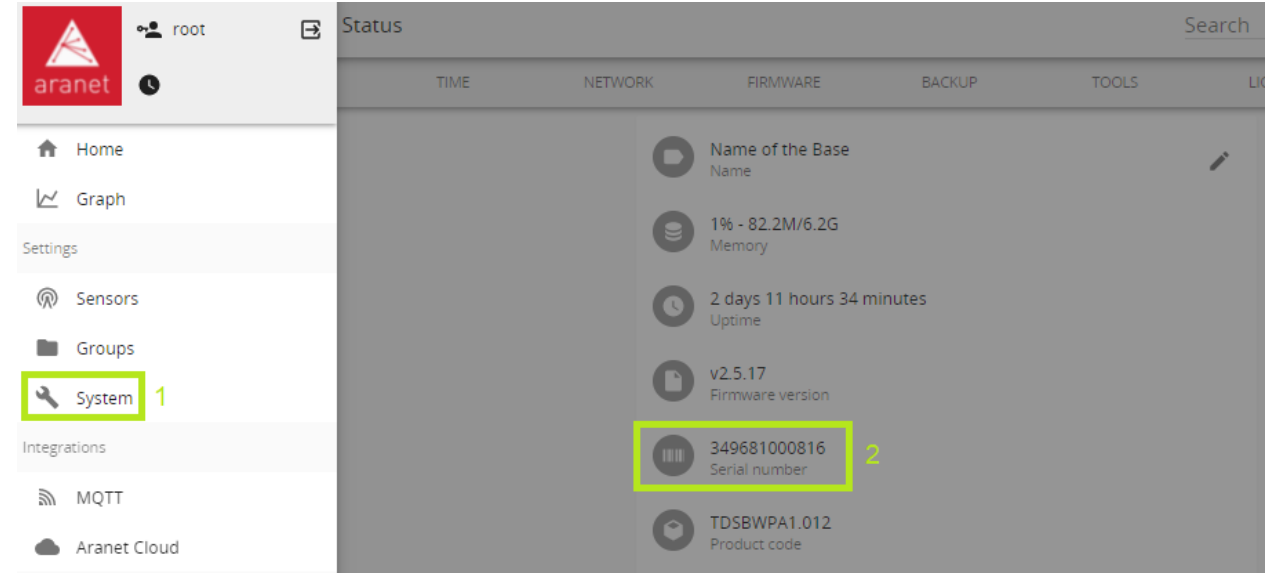

## 2. Log in to Your Azure account and create a new **IoT Hub** resource:

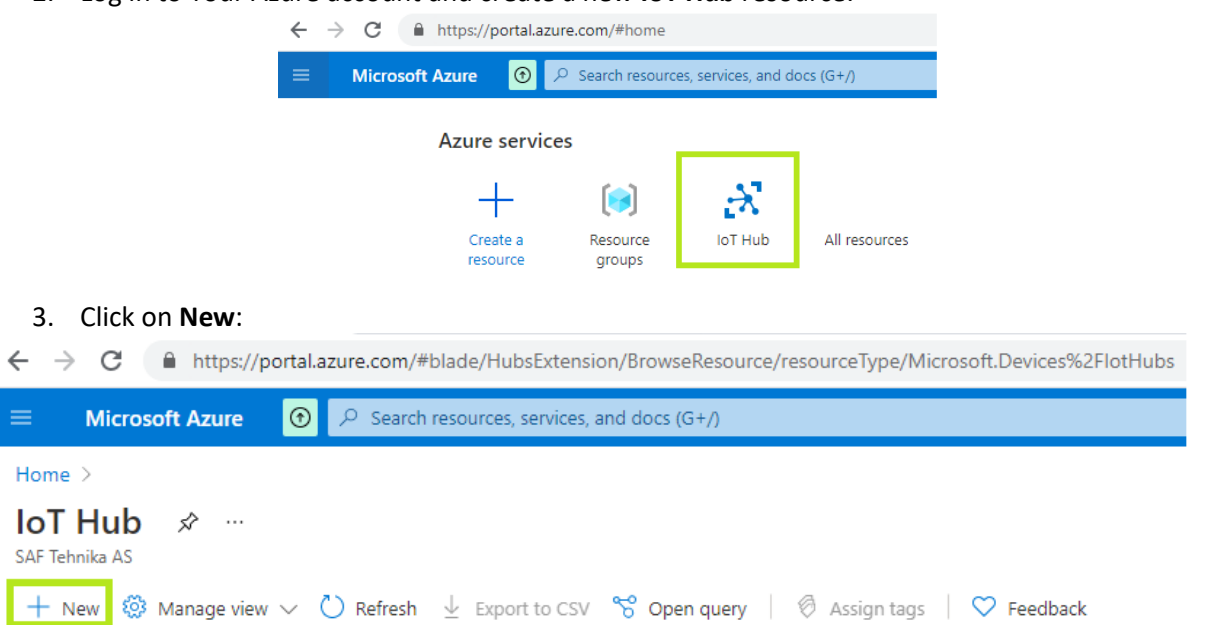

4. In the next window **Create new** for **Resource group**, enter the necessary **Name** and press on **OK** button:

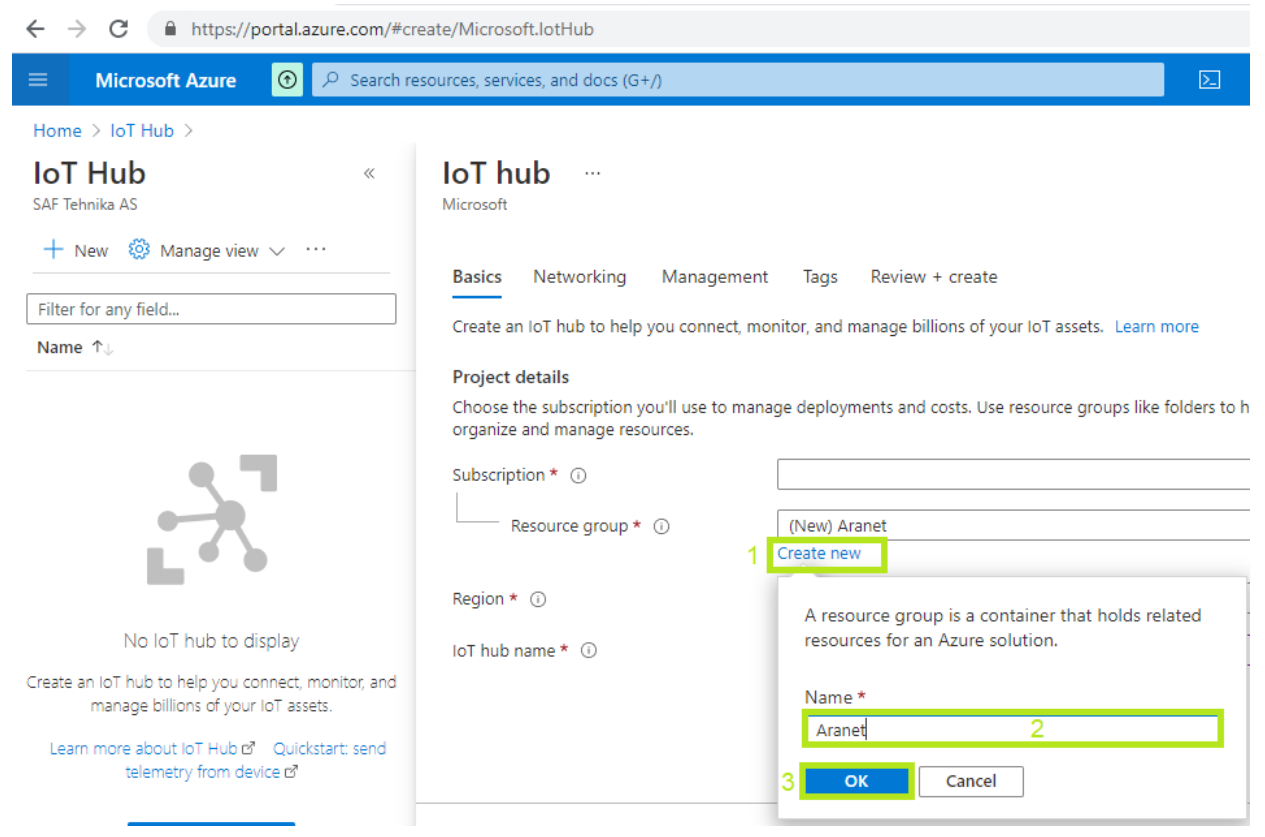

5. In the same window enter necessary **IoT hub name** and press **Review + create** button:

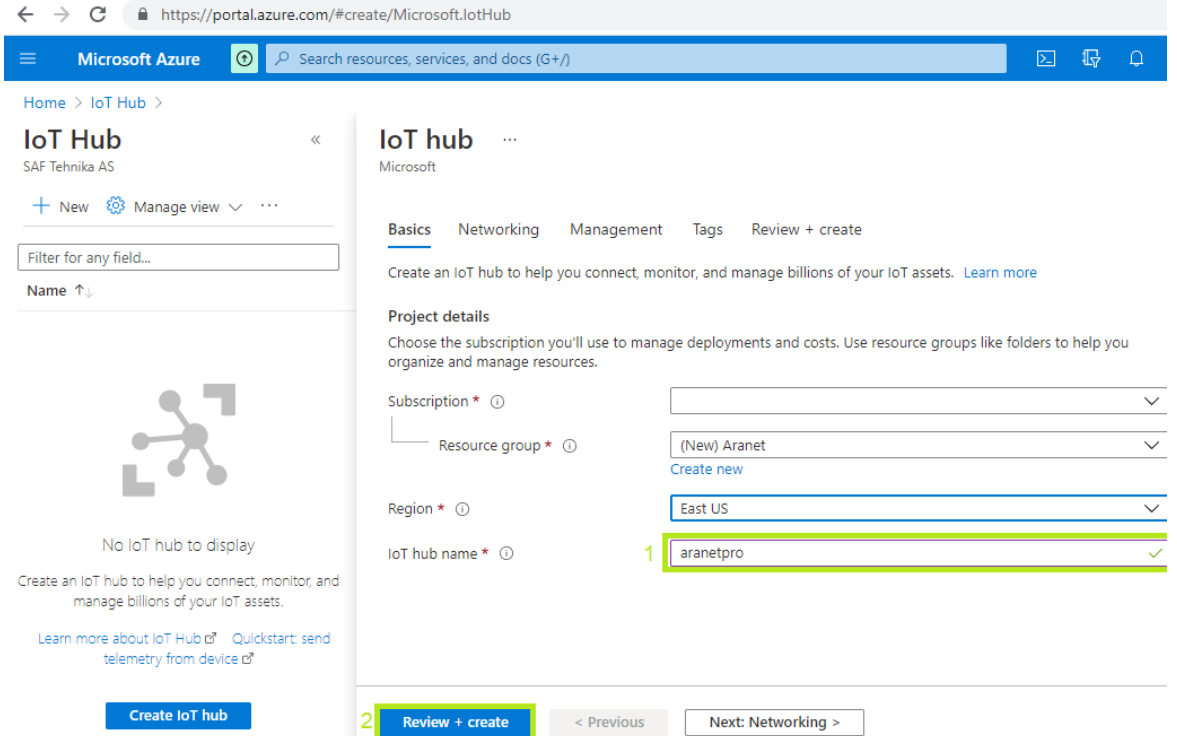

# 6. Then press **Create** button again:

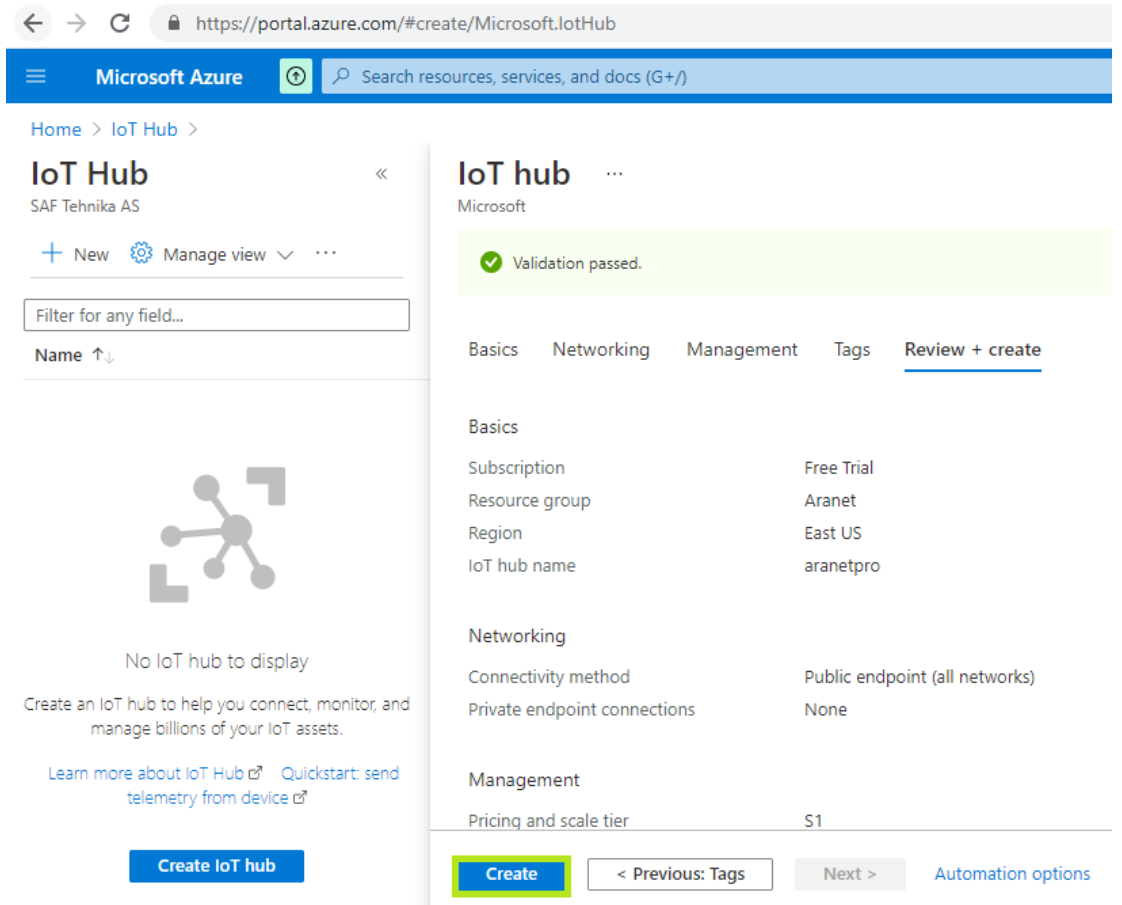

7. Wait for the Azure system to deploy the new resource and when it is done press on **Go to resource** button:

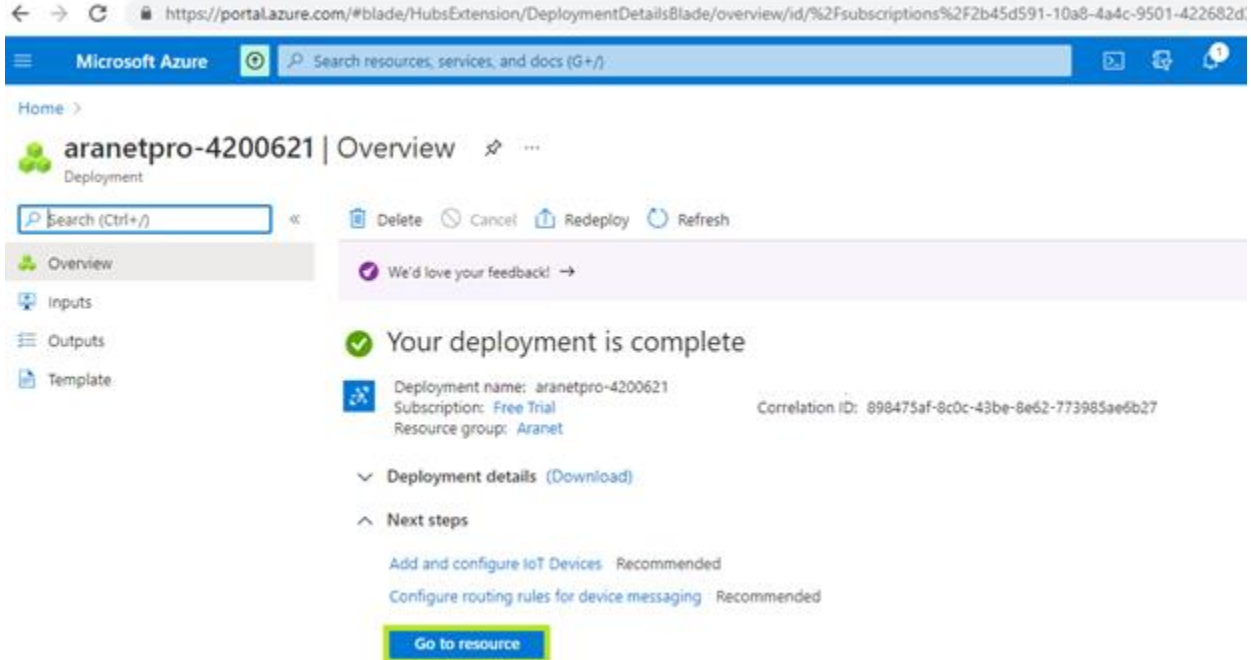

- ← → C a https://portal.azure.com/#@6ca88be8-0f7e-4512-9f24-af8cfb70371b/resource/subscriptions/2b45d591-10a8-4a4c-9501-422682d3ddf3/resourceGroup  $\equiv$  Microsoft Azure  $\Theta$  Upgrade  $\overline{O}$  Search resources, services, and docs (G+/) **因 暇** Home  $>$  IoT Hub  $>$  $\mathbf{X} \xrightarrow[\text{top} \text{Hub}]{} \mathcal{P} \quad \text{and} \quad \text{and} \quad \mathcal{P} \quad \text{and} \quad \mathcal{P} \quad \text{and} \quad \mathcal{P} \quad \text{and} \quad \mathcal{P} \quad \text{and} \quad \mathcal{P} \quad \text{and} \quad \mathcal{P} \quad \text{and} \quad \mathcal{P} \quad \text{and} \quad \mathcal{P} \quad \text{and} \quad \mathcal{P} \quad \text{and} \quad \mathcal{P} \quad \text{and} \quad \mathcal{P} \quad \text{and} \quad \mathcal{P} \quad \text{and}$  $P$  Search (Ctrl+/)  $\overline{\phantom{a}}$  .  $\rightarrow$  Move  $\sim$  1 Delete  $\circlearrowright$  Refresh  $\land$  Essentials  $\tilde{N}$  Overview Activity log Resource group (change) : Aranet Hostname : aranetprolazure-devices.net Status : Active Pricing and scale tier : S1 - Standard Po Access control (IAM) Number of IoT Hub units : 1 Current location  $\pm$  East US  $\bullet$  Tags Subscription (change) : Free Trial Minimum TLS Version : 1.0  $\mathscr P$  Diagnose and solve problems Subscription ID : 2b45d591-10a8-4a4c-9501-422682d3ddf3  $F$  Events Tags (change) : Click here to add tags Settings  $\hat{\mathbf{T}}$  Shared access policies Need a way to provision millions of Need a way to monitor and secure your Want to lear O 8 Identity e devices? loT solution? Check out IoT i **O** Pricing and scale Defender for IoT is a unified security management<br>service. It provides end-to-end threat analysis and IoT Hub Device Provisioning Service enables zerouse IoT Hub to billions of Inter touch, just-in-time provisioning to the right loT ₫→ Networking hub without requiring human intervention. protection across hybrid cloud workloads and your Azure loT solution **Certificates**  $e$  Built-in endpoints  $\mathbb{R}^2$  . Failover We'd love your feedback! Need to vali Need to simulate IoT Devices?  $\Theta$ (සූ) **SE** Properties IoT Device Simulation accelerates solution<br>development using simulated devices to help build<br>and test your project throughout the development models? Your valuable feedback will help us to better rour valuable reedback will help us to better<br>understand your requirements in order to improve<br>loT Hub. Use IoT Explore A Locks devices' impler<br>models stored lifecycle. Explorers global repo. **D** Query explorer **D** IoT devices
- 8. Then select the **IoT devices** section from the left side menu:

9. Press on **New**:

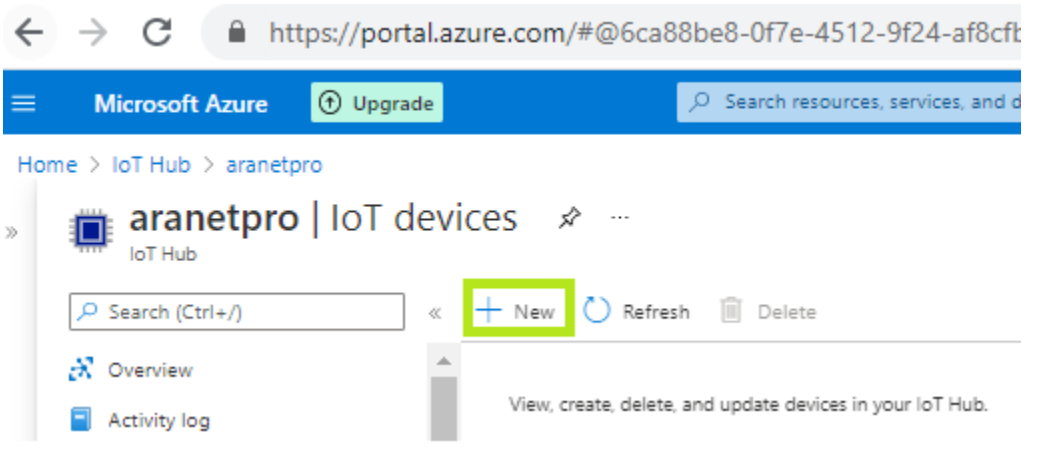

10. Just enter or copy the serial number of the Aranet PRO base station from step 1 in the **Device ID** field without any additional symbols and characters and press the **Save** button:

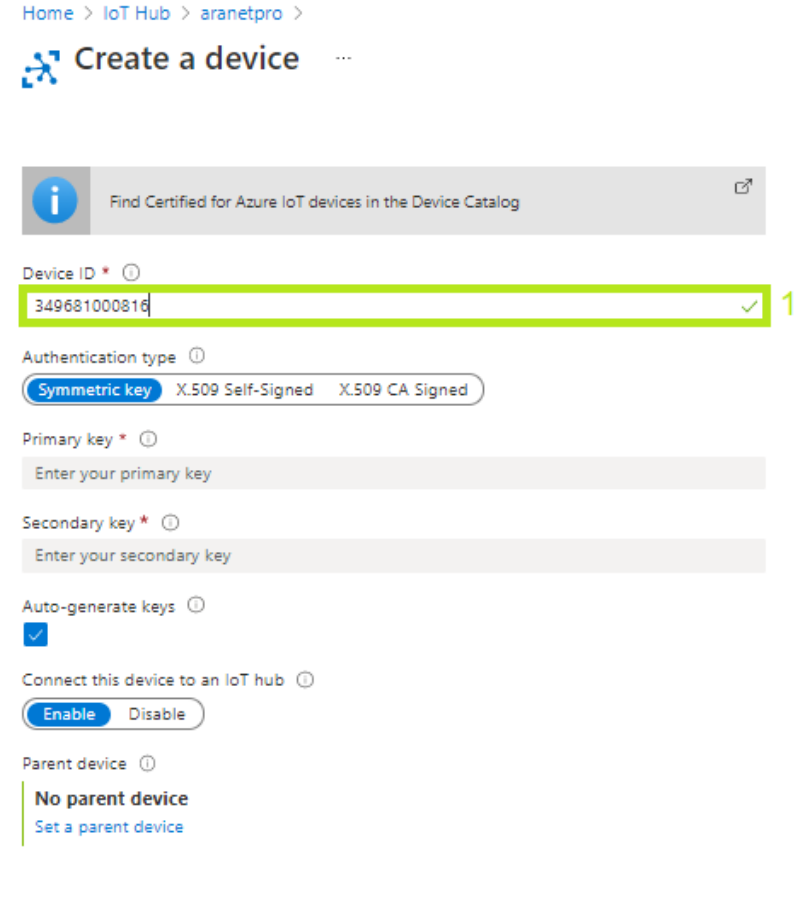

- Save 2
- 11. Next go to section **Shared access policies**, click on **iothubowner** record and copy information from **field Connection string—primary key:**<br>← → C ● https://portal.azure.com/#@6ca88be8-0f7e-4512-9f24-af8cfb70371b/resource/subscriptions/2b45d591-10a8-4a4c-9501-422682d3ddf3/resourceGroups/Ara... Q ☆

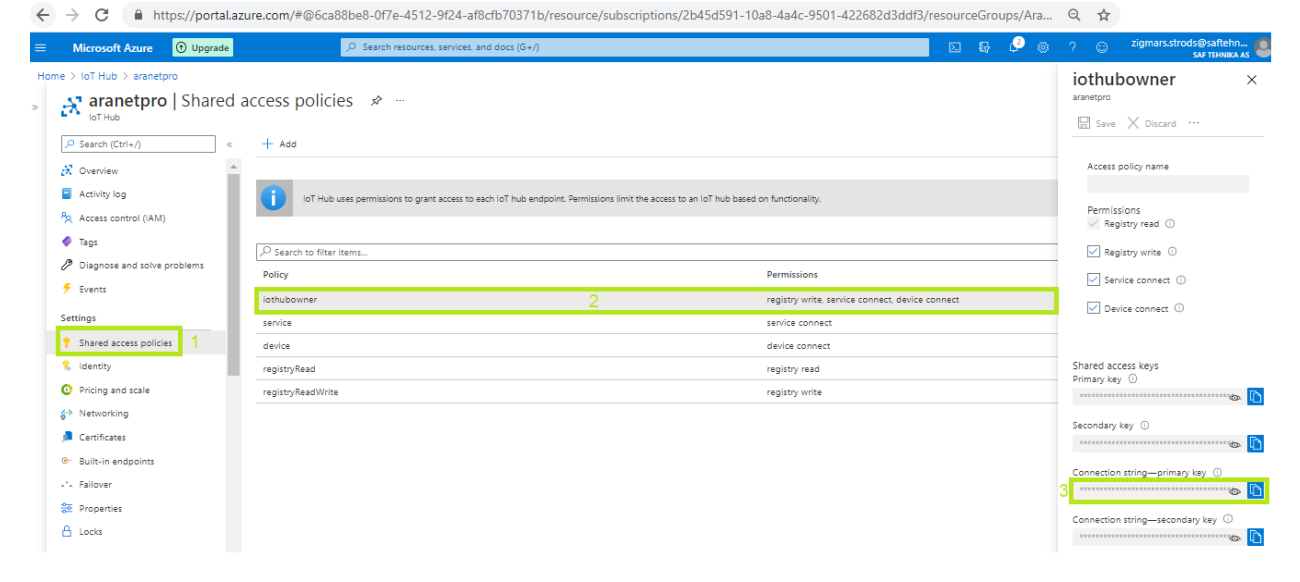

12. Now go to<https://github.com/Azure/azure-iot-explorer/releases> and install Azure IoT explorer on Your operating system:

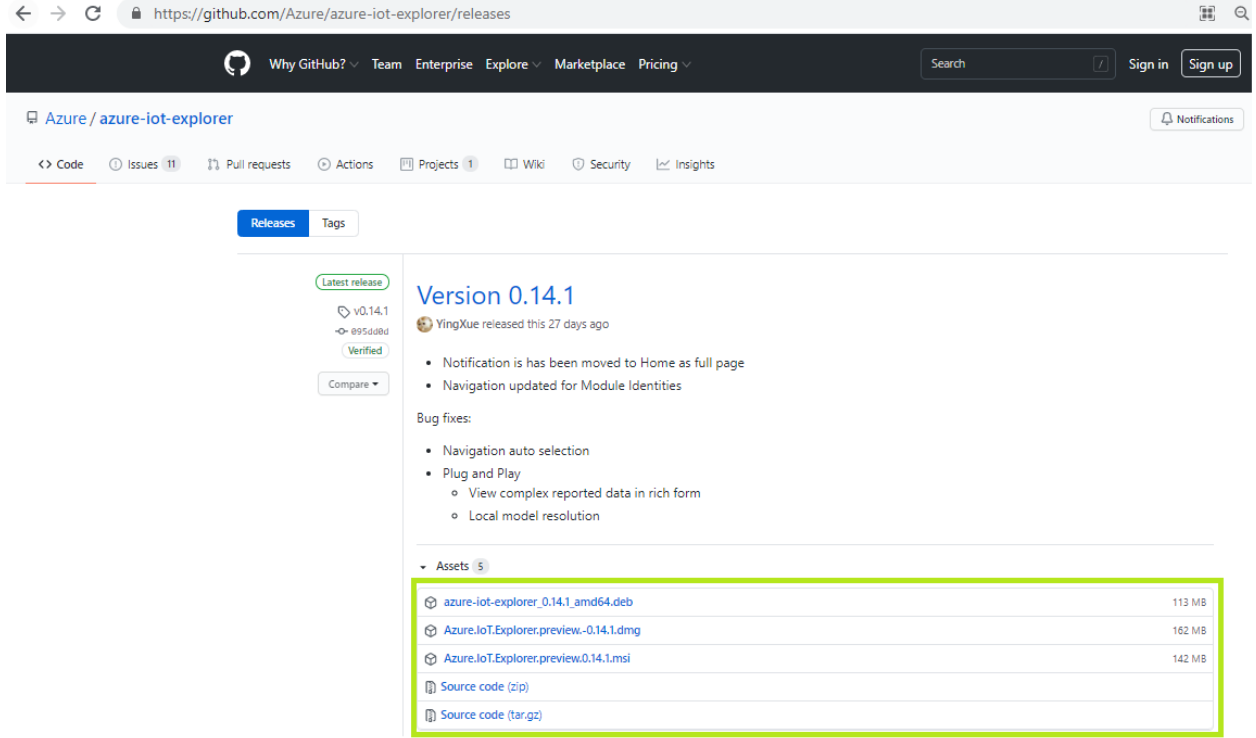

13. Launch Azure IoT explorer application and press on Add connection<br> **OP** Azure loT Explorer (preview)

File Edit View Window Help

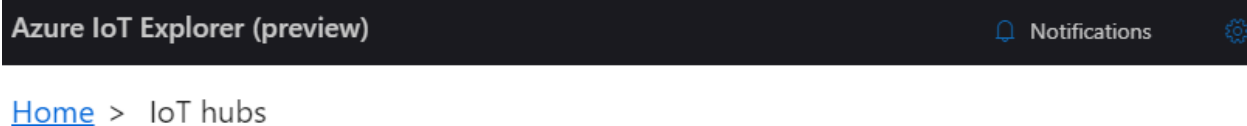

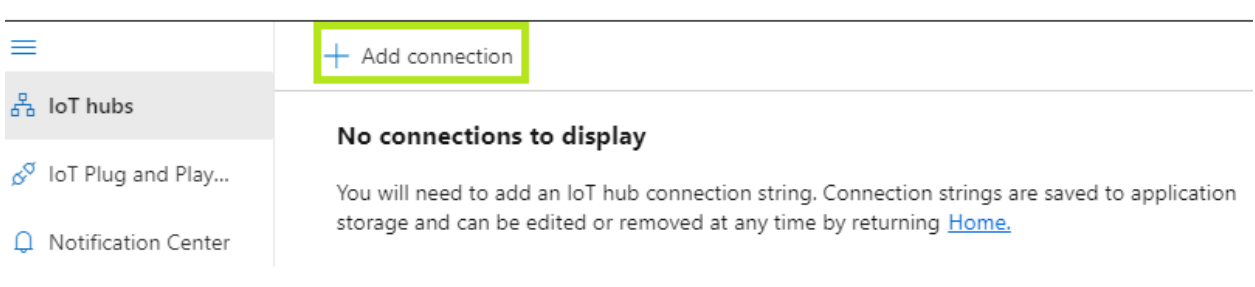

14. In the opened window paste string from step 11 and press the **Save** button:

 $\overline{a}$ 

 $\Box$ 

 $\times$ 

<sup>4</sup> Azure IoT Explorer (preview)

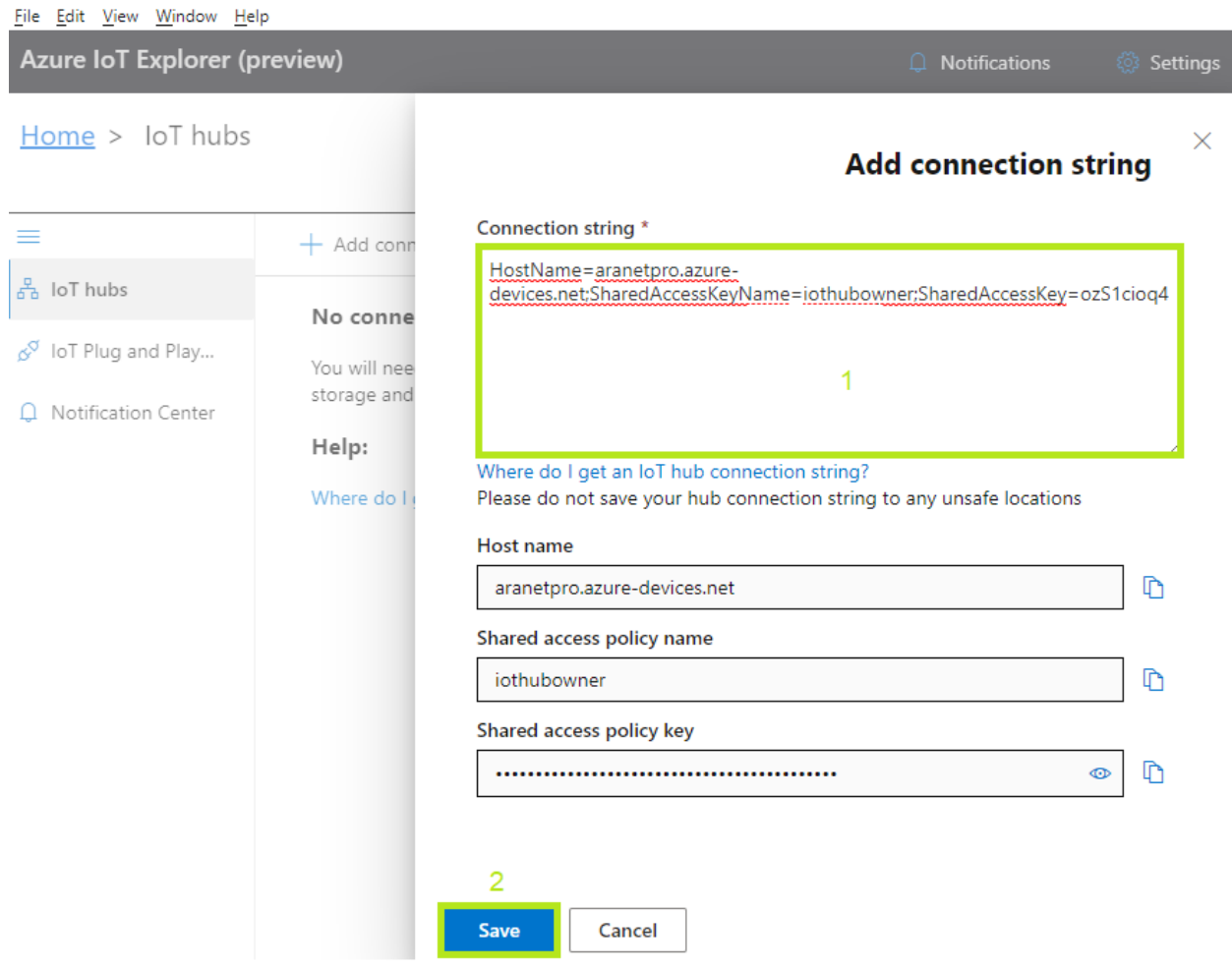

15. Now click on the previously create Aranet PRO base station IoT devices object:

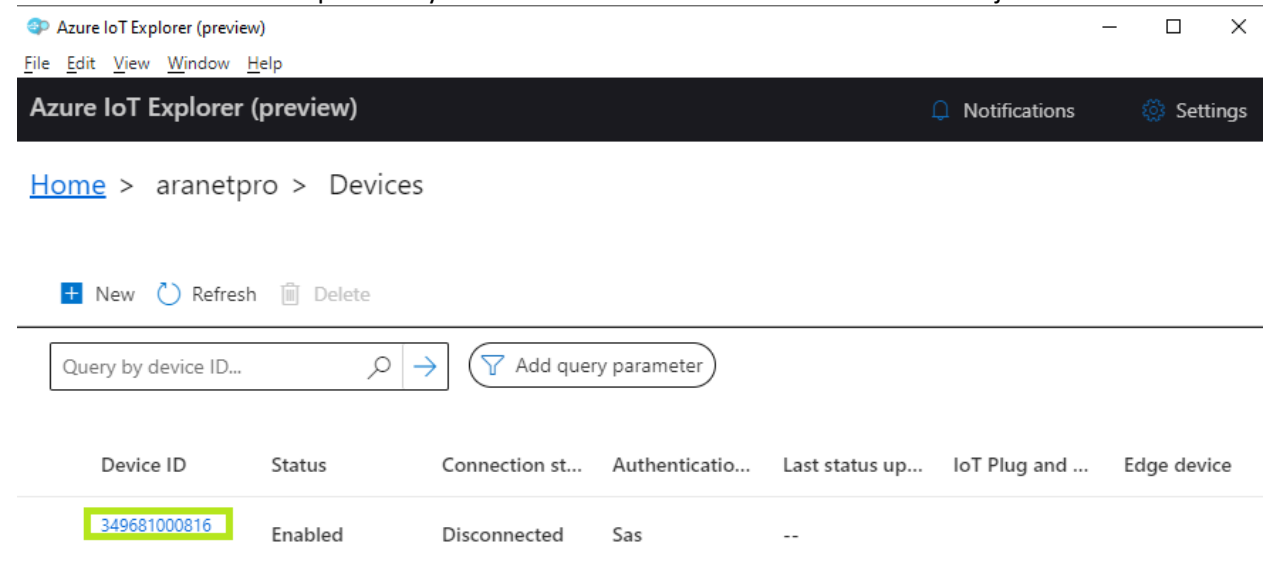

16. Click on **Connection string with SAS token** subsection, select *Primary key* as **Symmetric key**, enter necessary **Expiration (minutes)** time, for example, 9999999999, and press on **Generate** button and then copy generated **SAS token connection string**:<br>**a** Azure loT Explorer (preview)

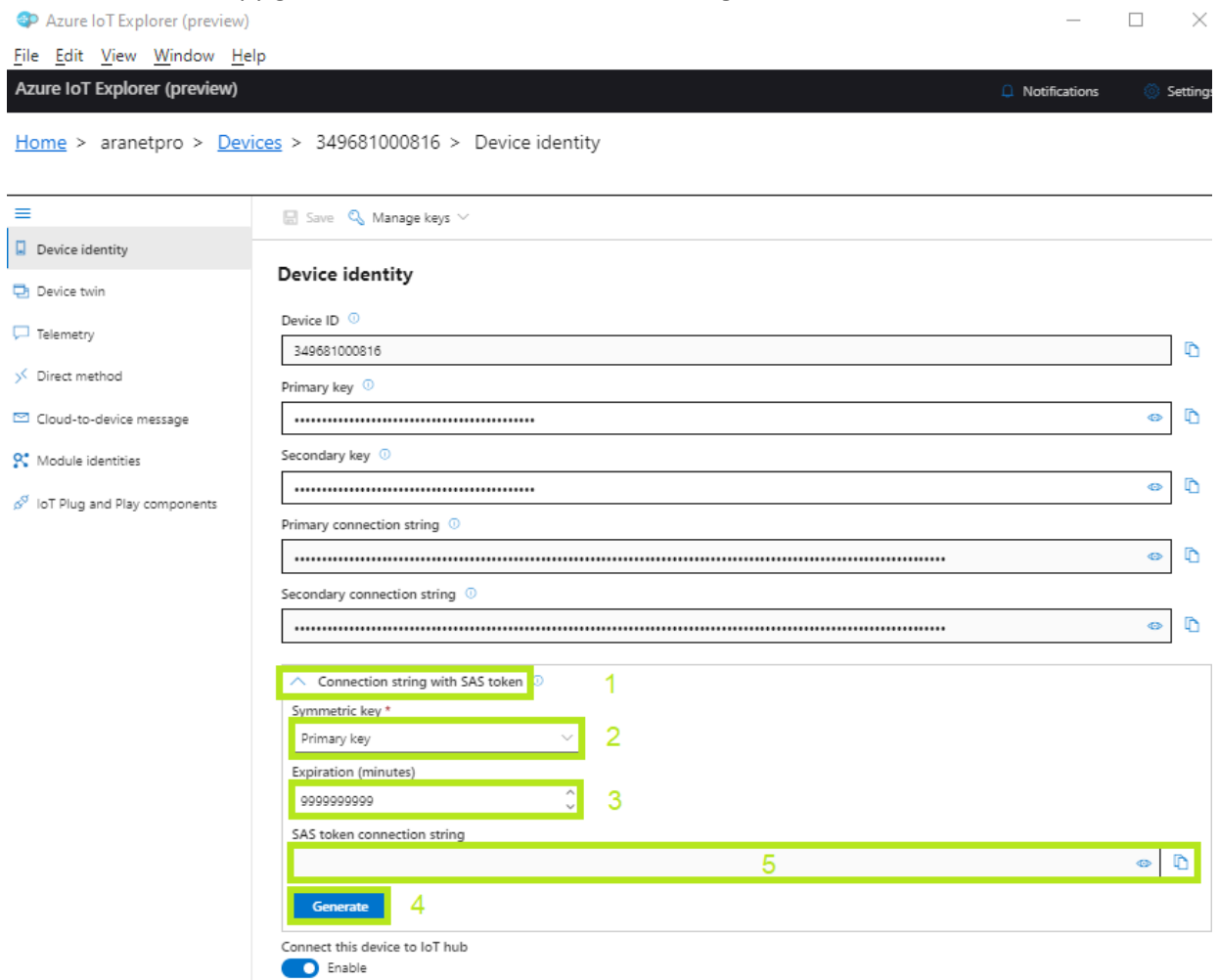

## 17. Paste copied string in some text editor, for example, *Notepad* or *Microsoft Word*:

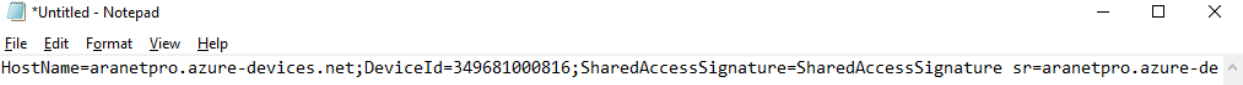

18. Now open Aranet Pro base station graphical user interface section **MQTT** and:

- 1. **Enable** MQTT connection;
- 2. paste *HostName=* value from the text editor in the **Host address** field (in our example *aranetpro.azure-devices.net*);
- 3. select **Port** as *8883*;
- 4. select **Protocol version** as *MQTT v3.1.1*;
- 5. *Enable* **Authentication**;
- 6. in **Username** field paste *HostName=* value again, then slash "*/*" and serial number of Aranet PRO base station (in our example, *aranetpro.azure-devices.net/349681000816*);
- 7. in **Password** field paste all the text string that comes after *SharedAccessSignature=* (in our example, SharedAccessSignature sr=aranetpro.azure-de…. etc.;
- 8. select **QoS level** as *0* or *1* (2 is not supported by Azure);
- 9. enter any **Root topic** value as You want;
- 10. select **Sensor measurement format** as *Azure* (sensor measurements will not be accepted by Azure platform if the format is selected as raw or JSON);

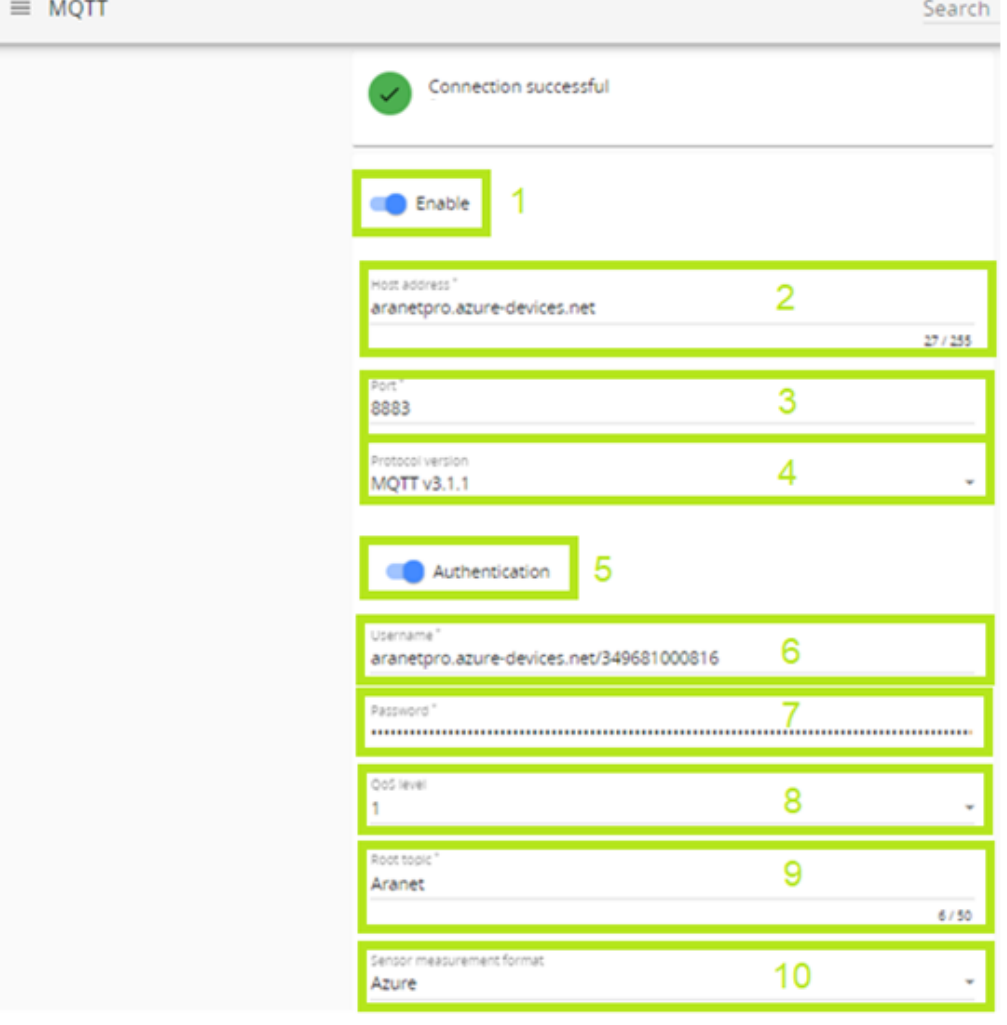

## 11. select **Encryption** as *TLSv1.2*;

12. and finally press on the **Save** icon:

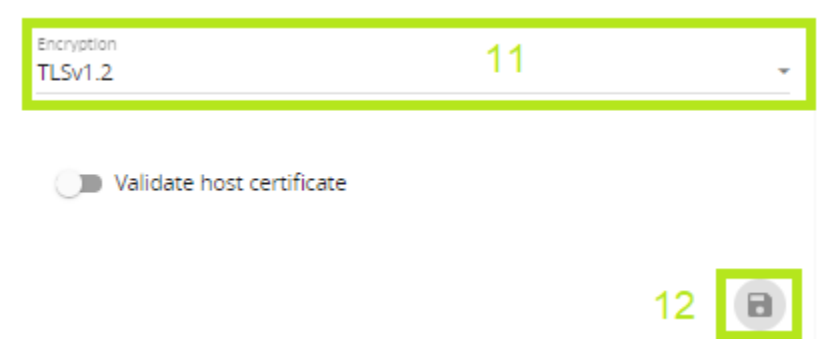

19. If the connection to the Azure platform is successful then the corresponding success message will be shown on top of the MQTT page in Aranet PRO base station graphical user interface. Additionally user can check what data is published on the Azure IoT hub from the Azure IoT explorer application by clicking on the **Telemetry** section and then pressing on **Start** button:

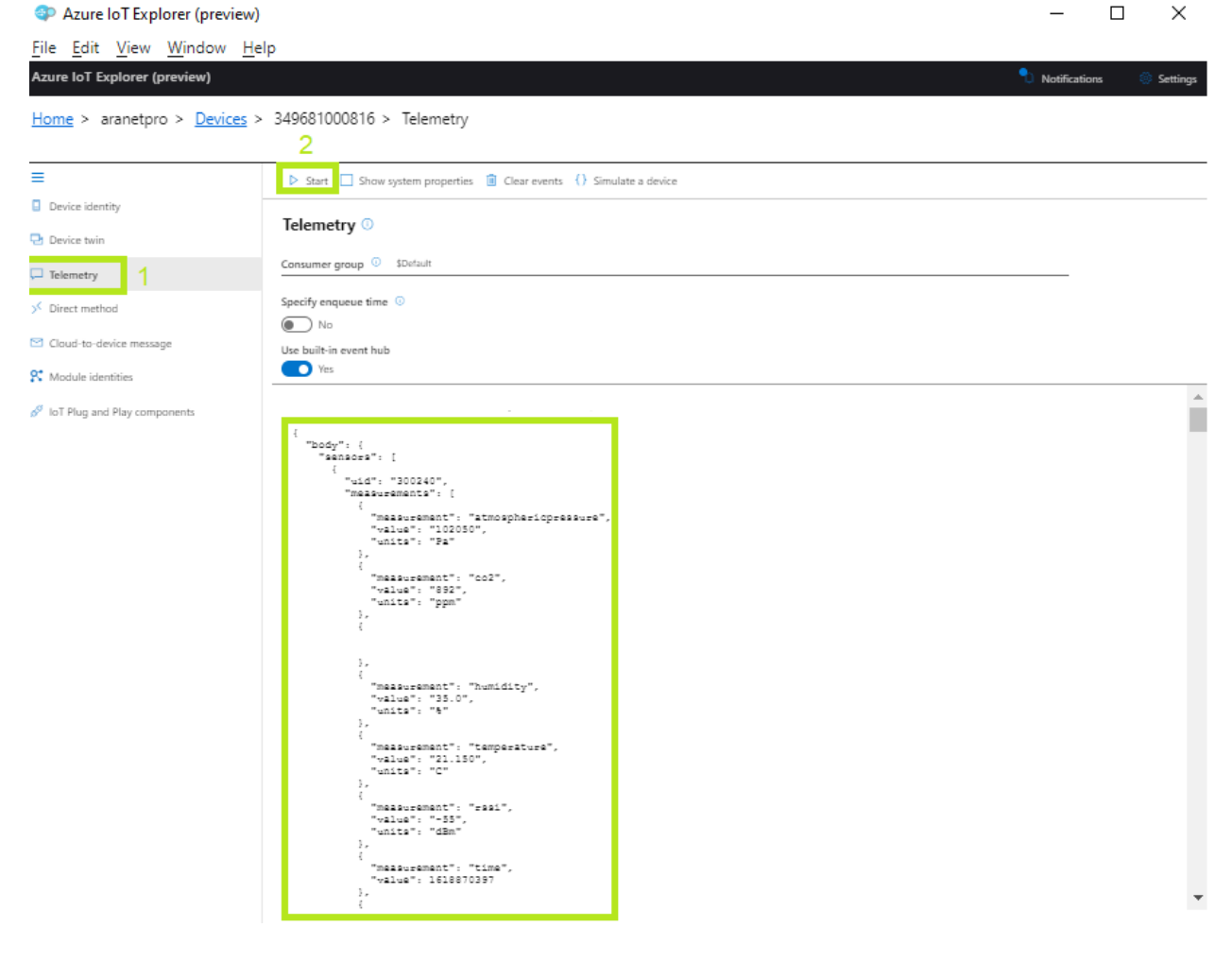